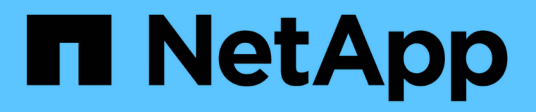

## **Install appliance hardware**

StorageGRID Appliances

NetApp May 10, 2024

This PDF was generated from https://docs.netapp.com/us-en/storagegridappliances/installconfig/registering-hardware.html on May 10, 2024. Always check docs.netapp.com for the latest.

# **Table of Contents**

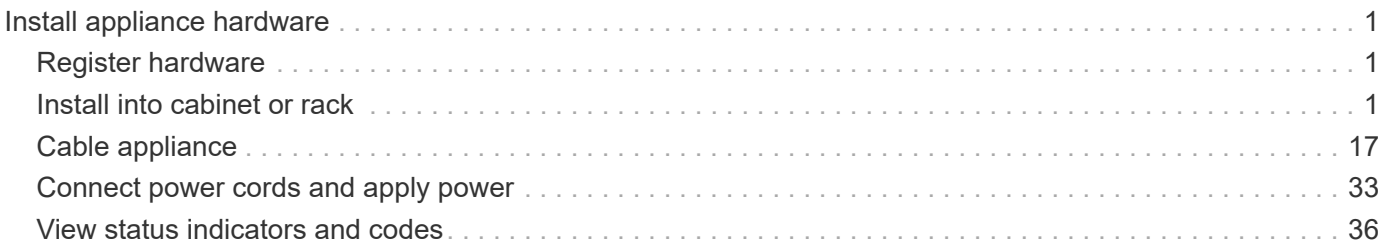

# <span id="page-2-0"></span>**Install appliance hardware**

## <span id="page-2-1"></span>**Register hardware**

Registering the appliance hardware provides support benefits.

### **Steps**

1. Locate the chassis serial number for the appliance. For SG6000 appliances the chassis serial number is on the storage controller shelf.

You can find the number on the packing slip, in your confirmation email, or on the appliance after you unpack it.

Serial 012345678101 

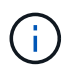

There are several serial numbers on the SG6000 storage appliance. The serial number on the storage controller shelf is the one that must be registered and used if you call for service or support on the SG6000 appliance.

- 2. Go to the NetApp Support Site at [mysupport.netapp.com](http://mysupport.netapp.com/).
- 3. Determine whether you need to register the hardware:

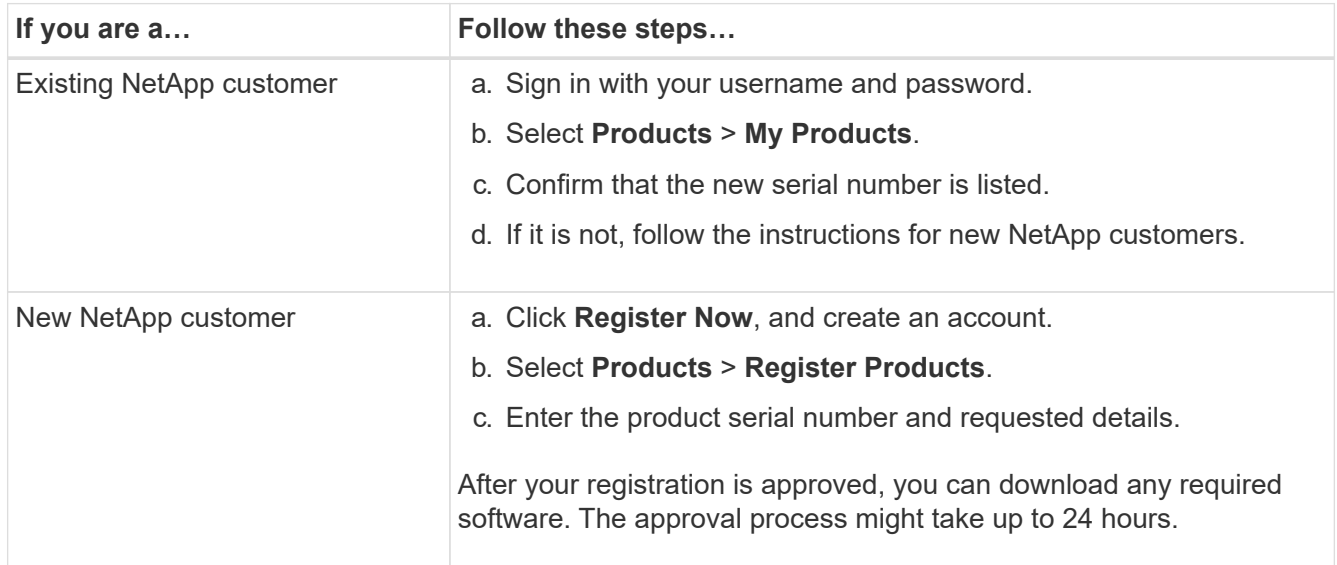

## <span id="page-2-2"></span>**Install into cabinet or rack**

## **Install into cabinet or rack (SG100 and SG1000)**

You install a set of rails for the appliance in your cabinet or rack, and then slide the appliance onto the rails.

## **Before you begin**

- You have reviewed the Safety Notices document included in the box, and understand the precautions for moving and installing hardware.
- You have the instructions packaged with the rail kit.

#### **Steps**

- 1. Carefully follow the instructions for the rail kit to install the rails in your cabinet or rack.
- 2. On the two rails installed in the cabinet or rack, extend the movable parts of the rails until you hear a click.

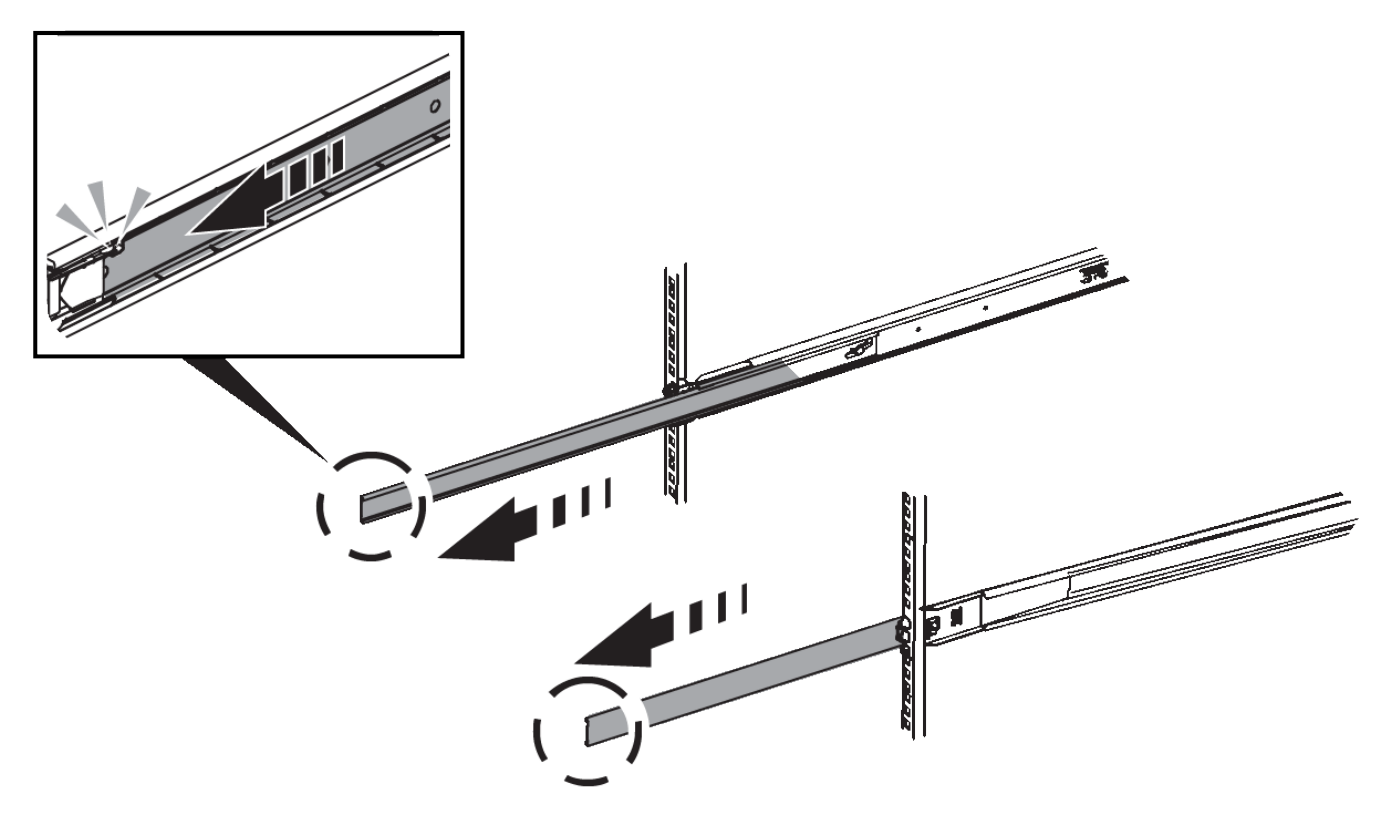

- 3. Insert the appliance into the rails.
- 4. Slide the appliance into the cabinet or rack.

When you can't move the appliance any further, pull the blue latches on both sides of the chassis to slide the appliance all the way in.

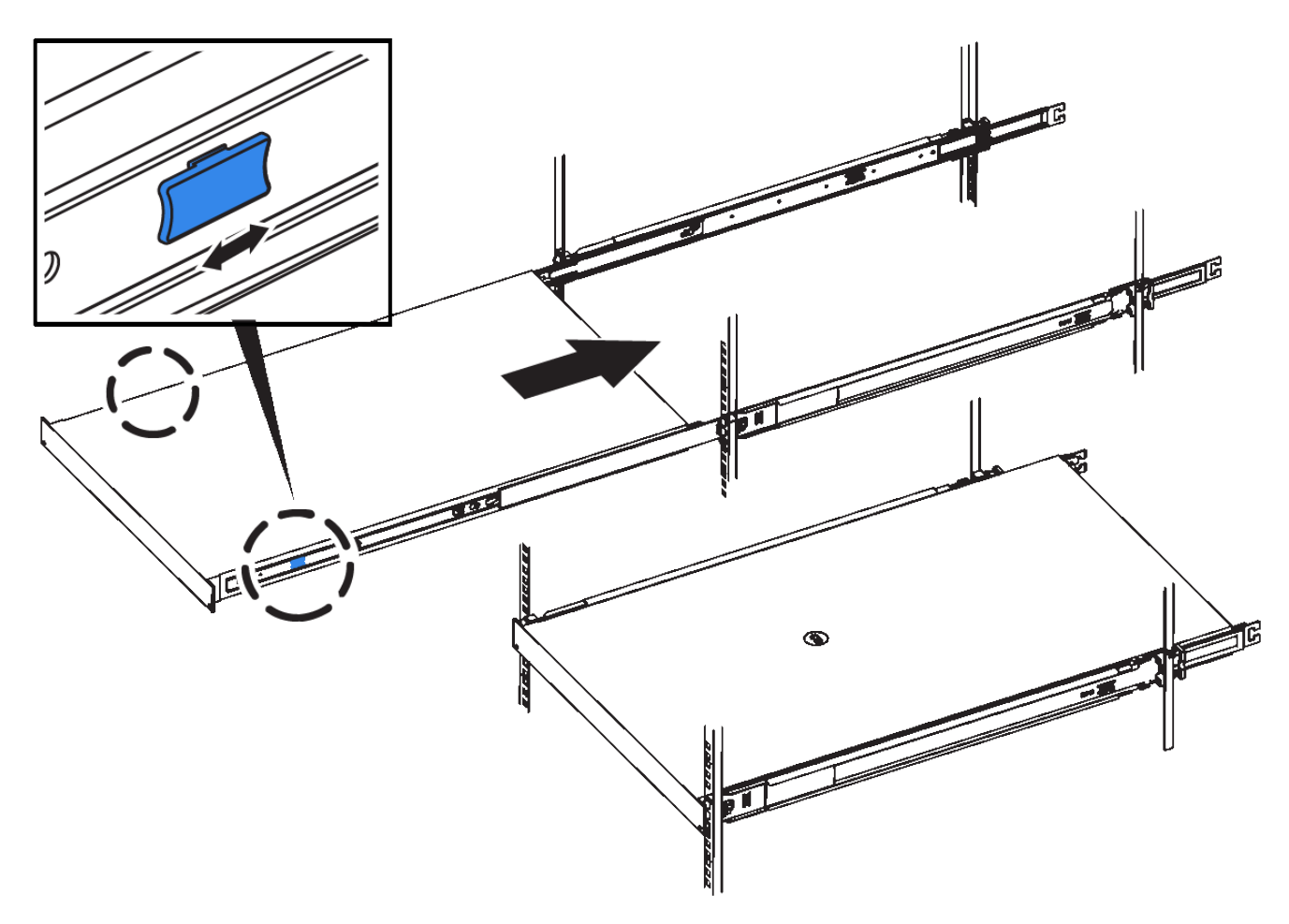

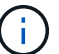

Don't attach the front bezel until after you power on the appliance.

## **Install into cabinet or rack (SG110 or SG1100)**

You install a set of rails for the appliance in your cabinet or rack, and then slide the appliance onto the rails.

#### **Before you begin**

- You have reviewed the Safety Notices document included in the box and understand the precautions for moving and installing hardware.
- You have the instructions packaged with the rail kit.

#### **Steps**

- 1. Carefully follow the instructions for the rail kit to install the rails in your cabinet or rack.
- 2. On the two rails installed in the cabinet or rack, extend the movable parts of the rails until you hear a click.

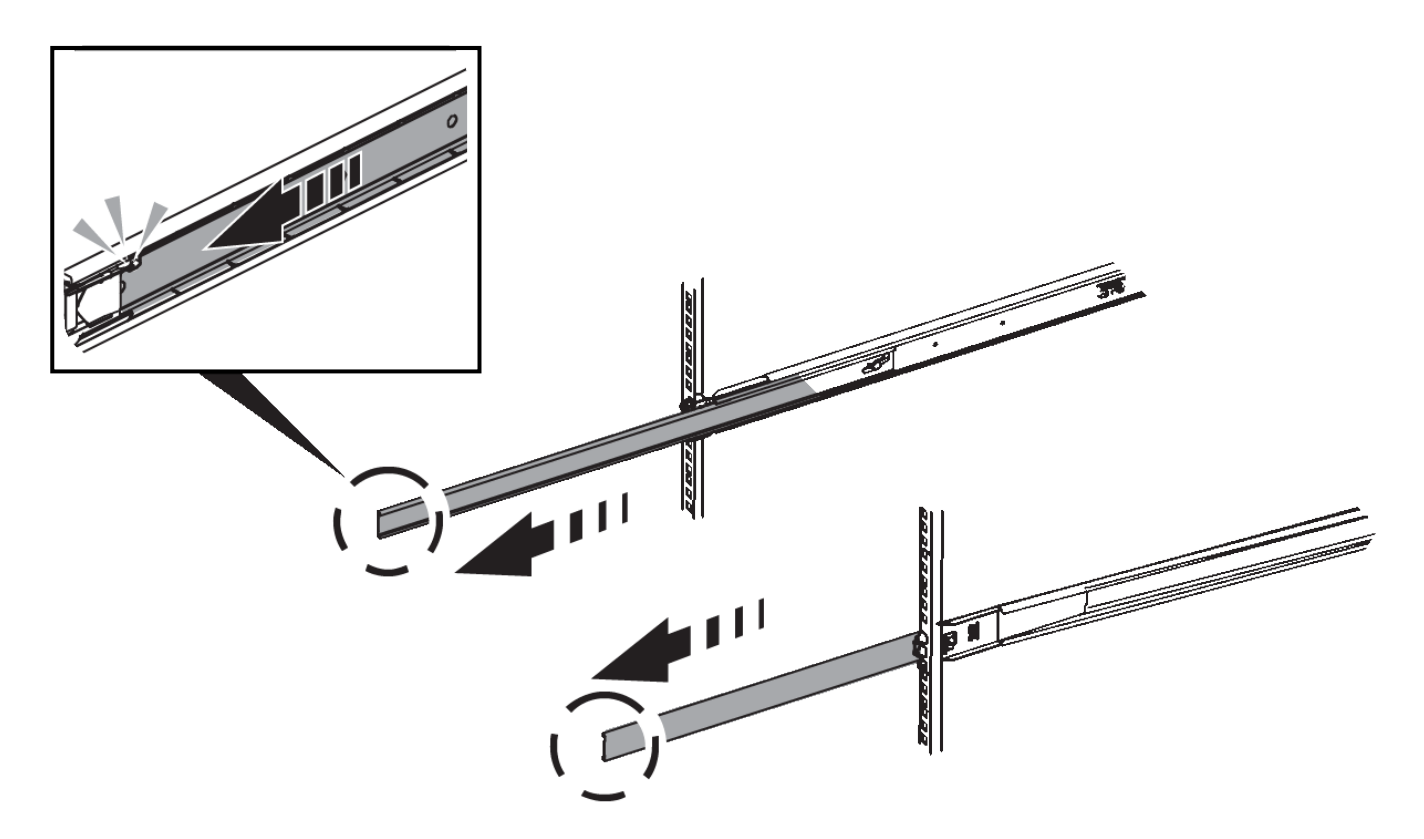

- 3. Insert the appliance into the rails.
- 4. Slide the appliance into the cabinet or rack.

When you can't move the appliance any further, pull the blue latches on both sides of the chassis to slide the appliance all the way in.

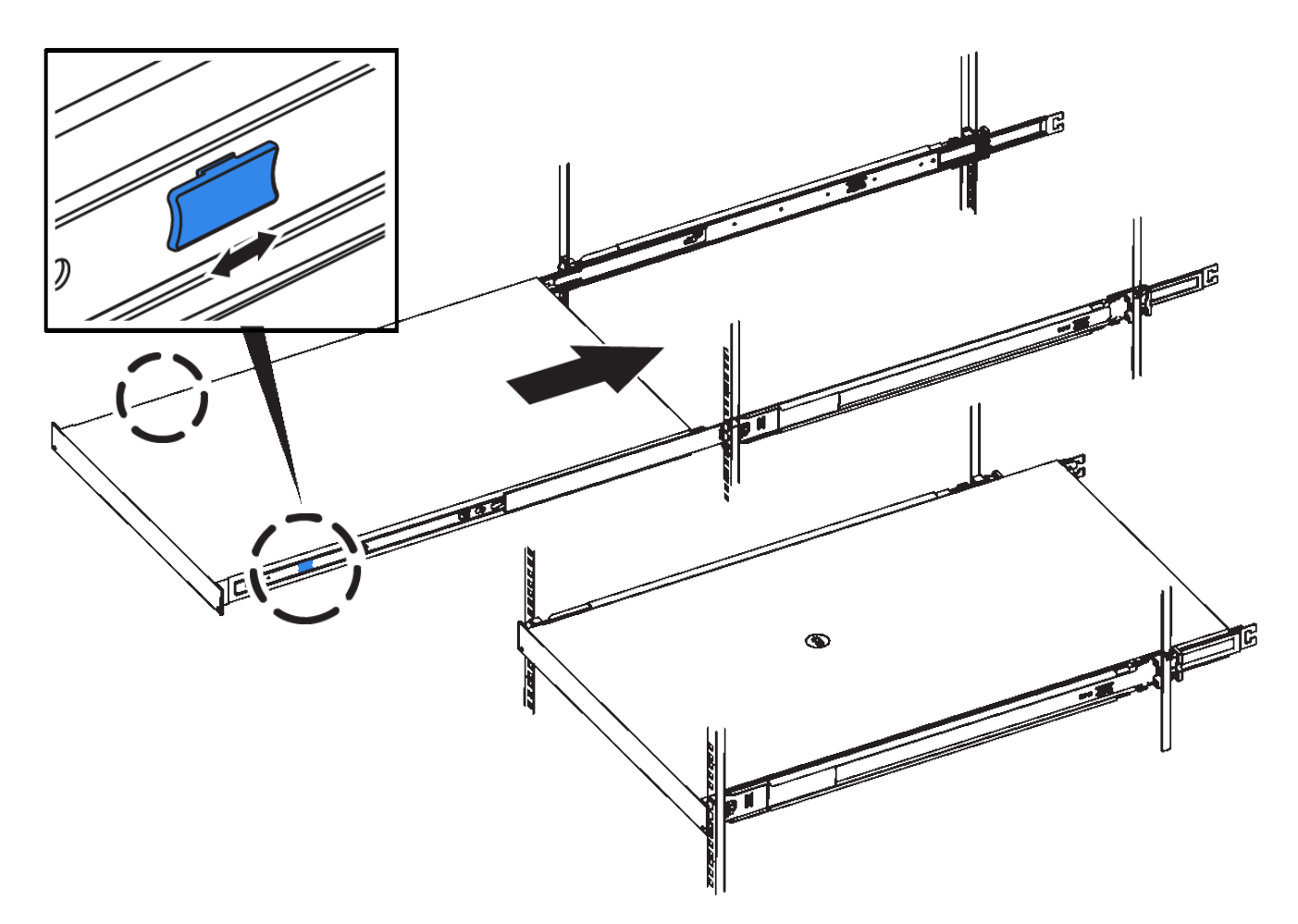

5. Tighten the captive screws on the appliance front panel to secure the appliance in the rack.

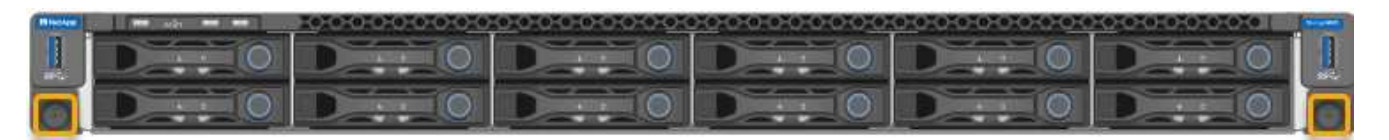

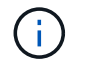

Don't attach the front bezel until after you power on the appliance.

## **Install into cabinet or rack (SG5700)**

You install a set of rails in your cabinet or rack and then slide the appliance onto the rails. If you have an SG5760, install the drives after installing the appliance.

### **Before you begin**

- You have reviewed the Safety Notices document included in the box, and understand the precautions for moving and installing hardware.
- You have the instructions packaged with the rail kit.

#### **Install SG5712**

Follow these steps to install an SG5712 appliance into a rack or cabinet.

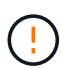

The SG5712 weighs approximately 64 lb (29 kg) when fully loaded with drives. Two people or a mechanized lift are required to safely move the SG5712.

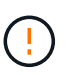

Install hardware from the bottom of the rack or cabinet or rack up to prevent the equipment from tipping over.

#### **Steps**

- 1. Follow the instructions for the rail kit to install the rails.
- 2. Place the back of the appliance (the end with the connectors) on the rails.
- 3. Carefully slide the appliance all the way back into the cabinet or rack.
- 4. Secure the appliance to the cabinet or rack as directed in the rail kit instructions.
- 5. Attach the bezel to the front.

#### **Install SG5760**

Follow these steps to install an SG5760 appliance and any expansion shelves into a rack or cabinet.

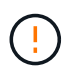

Install hardware from the bottom of the rack or cabinet or rack up to prevent the equipment from tipping over.

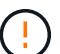

The SG5760 weighs approximately 132 lb (60 kg) with no drives installed. Four people or a mechanized lift are required to safely move an empty SG5760.

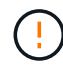

To avoid damaging the hardware, never move an SG5760 if drives are installed. You must remove all drives before moving the shelf.

#### **Steps**

- 1. Follow the instructions for the rail kit to install the rails in your cabinet or rack.
- 2. Prepare to move the appliance:
	- a. Remove the outer packing box.
	- b. Fold down the flaps on the inner box.
	- c. If you are lifting the SG5760 by hand, attach the four handles to the sides of the chassis.

You remove these handles as you slide the appliance onto the rails.

- 3. If your cabinet has square hole, install the cage nuts so that you can secure the front and rear of the shelf with screws.
- 4. Place the back of the appliance (the end with the connectors) on the rails.
- 5. Supporting the appliance from the bottom, slide it into the rack or cabinet.

Use the thumb latches to detach the handles as you slide the appliance in.

- 6. Secure the appliance to the front of the rack by inserting two screws in the first and third holes (counting down from the top) on each side.
- 7. Secure the appliance to the rear of the rack or cabinet with the brackets.
- 8. Install 12 drives in each of the five drive drawers.

You must install all 60 drives to ensure correct operation.

- a. Put on the ESD wristband, and remove the drives from their packaging.
- b. Release the levers on the top drive drawer, and slide the drawer out using the levers.
- c. Raise the drive handle to vertical, and align the buttons on the drive with the notches on the drawer.

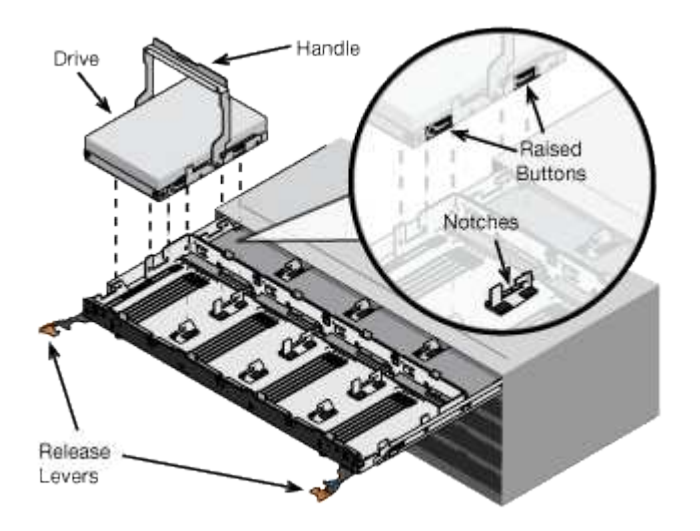

- d. Pressing gently on the top of the drive, rotate the drive handle down until the drive snaps into place.
- e. After installing the first 12 drives, slide the drawer back in by pushing on the center and closing both levers gently.
- f. Repeat these steps for the other four drawers.
- 9. Attach the front bezel.

## **SG6000**

#### **Install into cabinet or rack (SG6000)**

For the SG6060 and SGF6024, you install rails in your cabinet or rack and slide the controller shelf, any expansion shelves, and the compute controller onto the rails. For the SG6060, don't install the drives in each shelf until the shelves are installed.

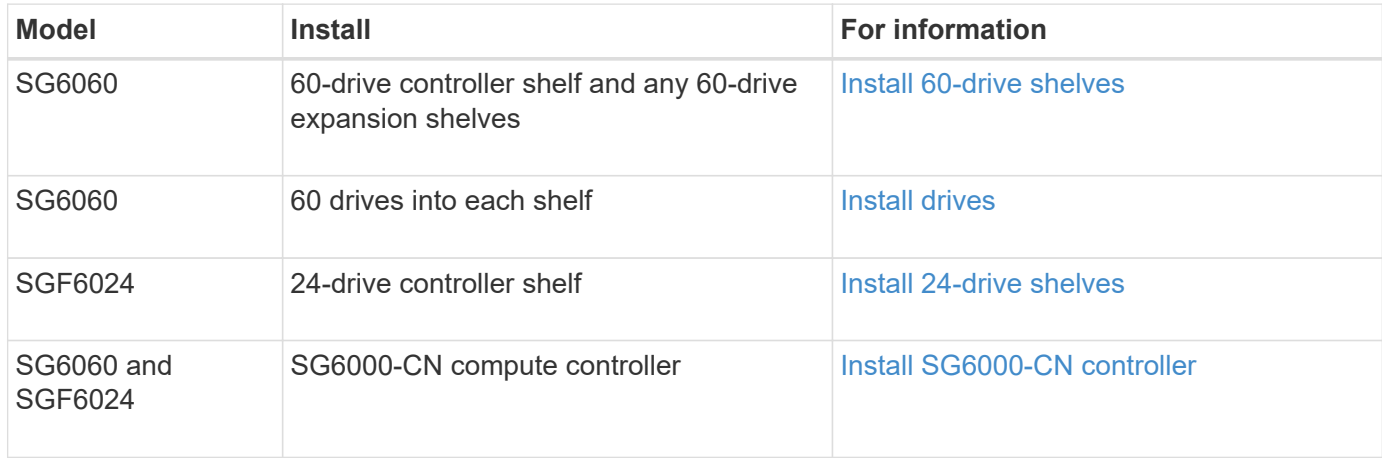

#### <span id="page-9-0"></span>**Install 60-drive shelves (SG6060)**

You install a set of rails for the E2860 controller shelf in your cabinet or rack, and then slide the controller shelf onto the rails. If you are installing 60-drive expansion shelves, the same procedure applies.

#### **Before you begin**

- You have reviewed the Safety Notices document included in the box, and understand the precautions for moving and installing hardware.
- You have the instructions packaged with the rail kit.

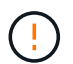

Each 60-drive shelf weighs approximately 132 lb (60 kg) without drives installed. Four people or a mechanized lift are required to safely move the shelf.

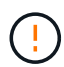

To avoid damaging the hardware, never move the shelf if drives are installed. You must remove all drives before moving the shelf.

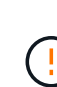

When installing the E2860 controller shelf or optional expansion shelves, install hardware from the bottom to the top of the rack or cabinet to prevent the equipment from tipping over. To ensure that the heaviest equipment is at the bottom of the cabinet or rack, install the SG6000- CN controller above the E2860 controller shelf and expansion shelves.

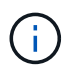

Before committing to the installation, verify that the 0.5m optic cables shipped with the appliance, or cables that you supply, are long enough for the planned layout.

#### **Steps**

1. Carefully follow the instructions for the rail kit to install the rails in your cabinet or rack.

For square hole cabinets, first install the provided cage nuts to secure the front and rear of the shelf with screws.

- 2. Remove the outer packing box for the appliance. Then, fold down the flaps on the inner box.
- 3. If you are lifting the appliance by hand, attach the four handles to the sides of the chassis.

Push up on each handle until it clicks into place.

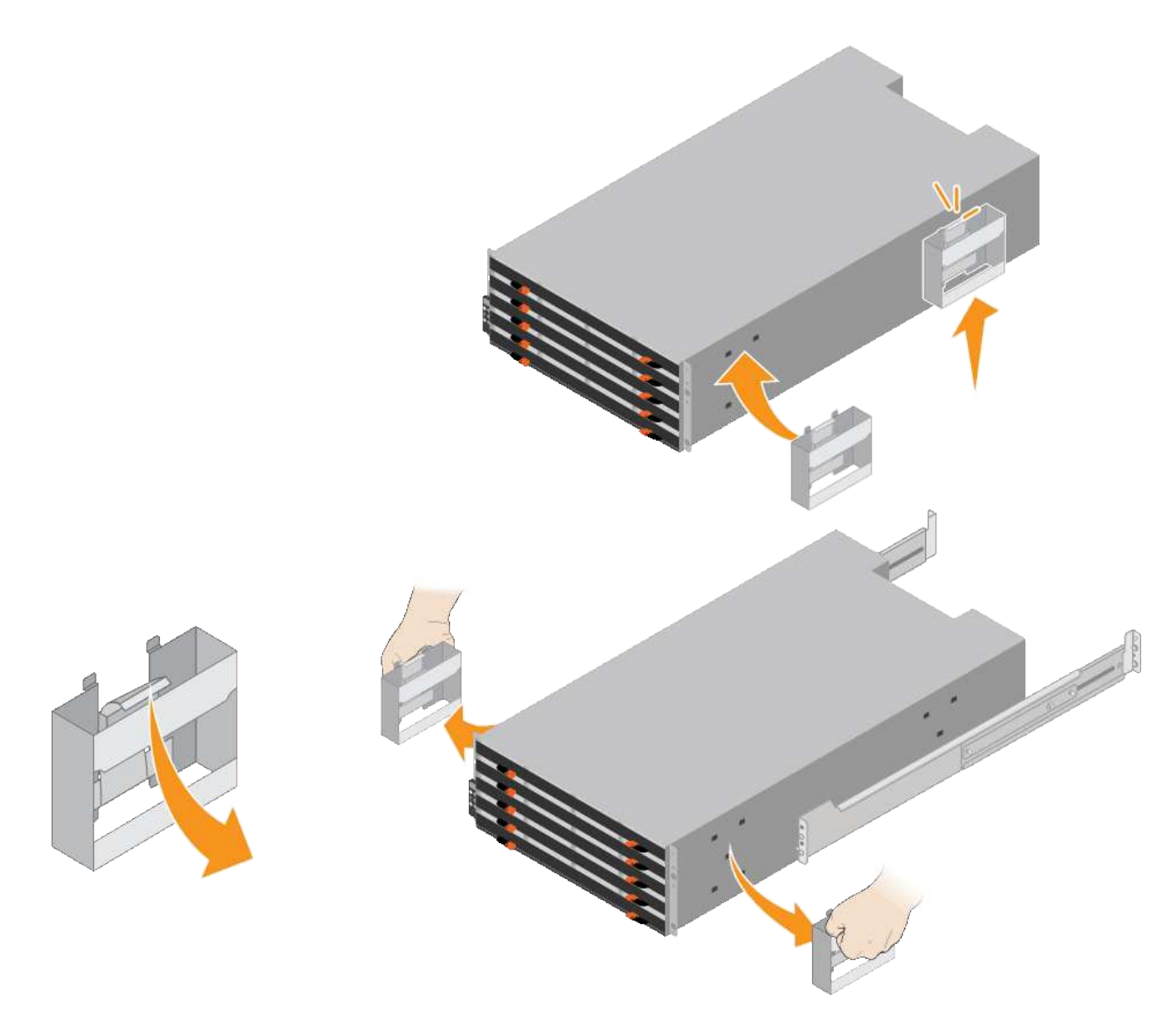

- 4. Place the back of the shelf (the end with the connectors) on the rails.
- 5. Supporting the shelf from the bottom, slide it into the cabinet. If you are using the handles, use the thumb latches to detach one handle at a time as you slide the shelf in.

To remove the handles, pull back on the release latch, push down, then pull away from the shelf.

6. Secure the shelf to the front of the cabinet.

Insert screws into the first and third holes from the top of the shelf on both sides.

7. Secure the shelf to the rear of the cabinet.

Place two back brackets on each side of the upper rear section of the shelf. Insert screws into the first and third holes of each bracket.

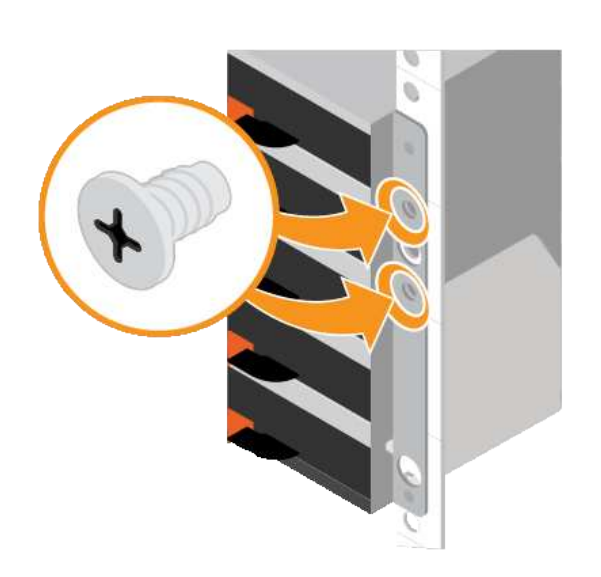

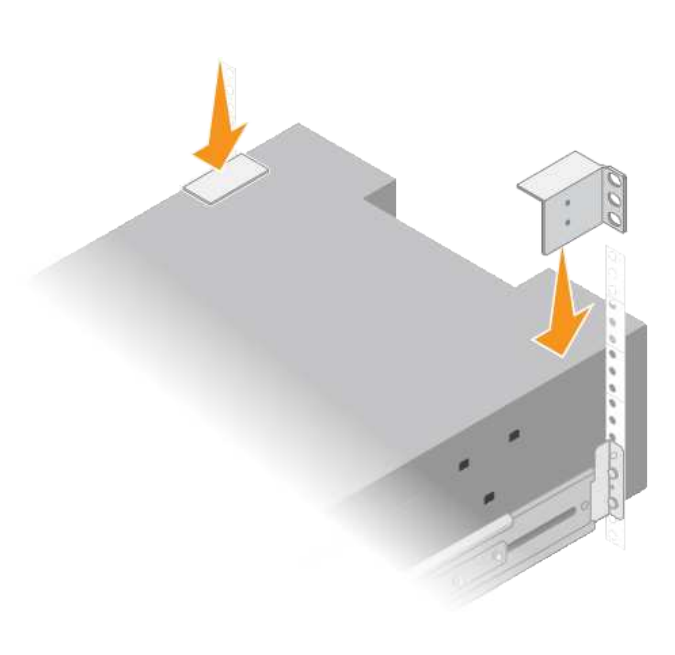

8. Repeat these steps for any expansion shelves.

#### <span id="page-11-0"></span>**Install drives (SG6060)**

After installing the 60-drive shelf into a cabinet or rack, install all 60 drives into the shelf. The shipment for the E2860 controller shelf includes two SSD drives, which you should install in the top drawer of the controller shelf. Each optional expansion shelf includes 60 HDD drives and no SSD drives.

#### **Before you begin**

You have installed the E2860 controller shelf or optional expansion shelves (one or two) in the cabinet or rack.

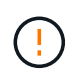

To avoid damaging the hardware, never move the shelf if drives are installed. You must remove all drives before moving the shelf.

#### **Steps**

- 1. Wrap the strap end of the ESD wristband around your wrist, and secure the clip end to a metal ground to prevent static discharge.
- 2. Remove the drives from their packaging.
- 3. Release the levers on the top drive drawer, and slide the drawer out using the levers.
- 4. Locate the two SSD drives.

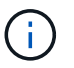

Expansion shelves don't use SSD drives.

- 5. Raise each drive handle to a vertical position.
- 6. Install the two SSD drives in slots 0 and 1 (the first two slots along the lefthand side of the drawer).
- 7. Gently position each drive into its slot, and lower the raised drive handle until it clicks into place.

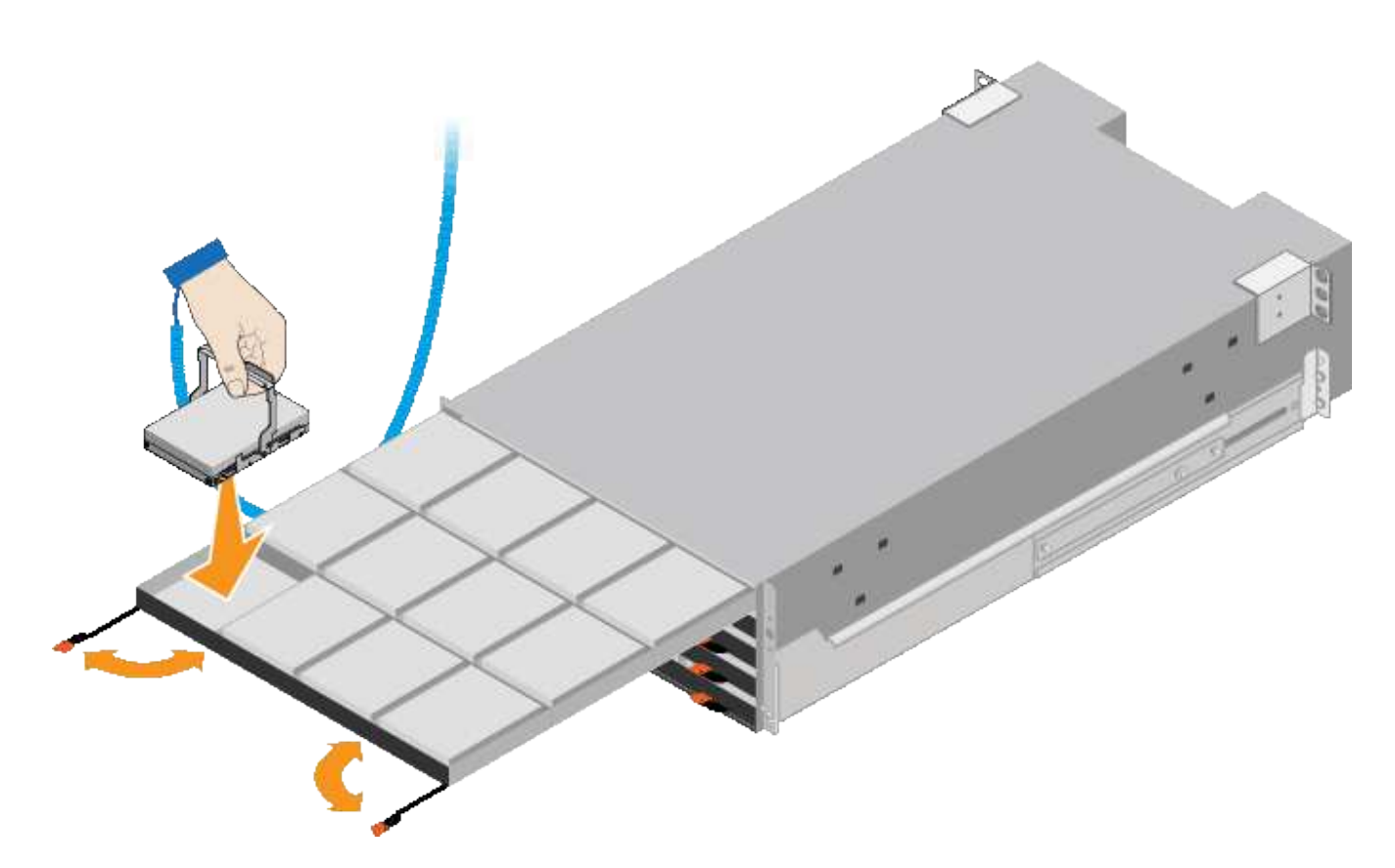

- 8. Install 10 HDD drives into the top drawer.
- 9. Slide the drawer back in by pushing on the center and closing both levers gently.

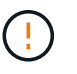

Stop pushing the drawer if you feel binding. Use the release levers at the front of the drawer to slide the drawer back out. Then, carefully reinsert the drawer into the slot.

10. Repeat these steps to install HDD drives into the other four drawers.

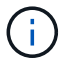

You must install all 60 drives to ensure correct operation.

- 11. Attach the front bezel to the shelf.
- 12. If you have expansion shelves, repeat these steps to install 12 HDD drives into each drawer of each expansion shelf.
- 13. Proceed to the instructions for installing the SG6000-CN into a cabinet or rack.

#### <span id="page-12-0"></span>**Install 24-drive shelves (SGF6024)**

You install a set of rails for the EF570 controller shelf in your cabinet or rack, and then slide the array onto the rails.

#### **Before you begin**

- You have reviewed the Safety Notices document included in the box, and understand the precautions for moving and installing hardware.
- You have the instructions packaged with the rail kit.

#### **Steps**

1. Carefully follow the instructions for the rail kit to install the rails in your cabinet or rack.

For square hole cabinets, first install the provided cage nuts to secure the front and rear of the shelf with screws.

- 2. Remove the outer packing box for the appliance. Then, fold down the flaps on the inner box.
- 3. Place the back of the shelf (the end with the connectors) on the rails.

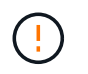

A fully loaded shelf weighs approximately 52 lb (24 kg). Two people are required to safely move the enclosure.

4. Carefully slide the enclosure all the way onto the rails.

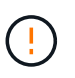

You might need to adjust the rails to ensure that the enclosure slides all the way onto the rails.

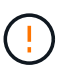

Don't place additional equipment on the rails after you finish installing the enclosure. The rails aren't designed to bear additional weight.

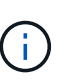

If applicable, you might need to remove the shelf end caps or the system bezel to secure the enclosure to the rack post; if so, you need to replace the end caps or bezel when you are done.

5. Secure the enclosure to the front of the cabinet or rack and rails by inserting two M5 screws through the mounting brackets (preinstalled on either side of the front of the enclosure), the holes on the rack or system cabinet, and the holes on the front of rails.

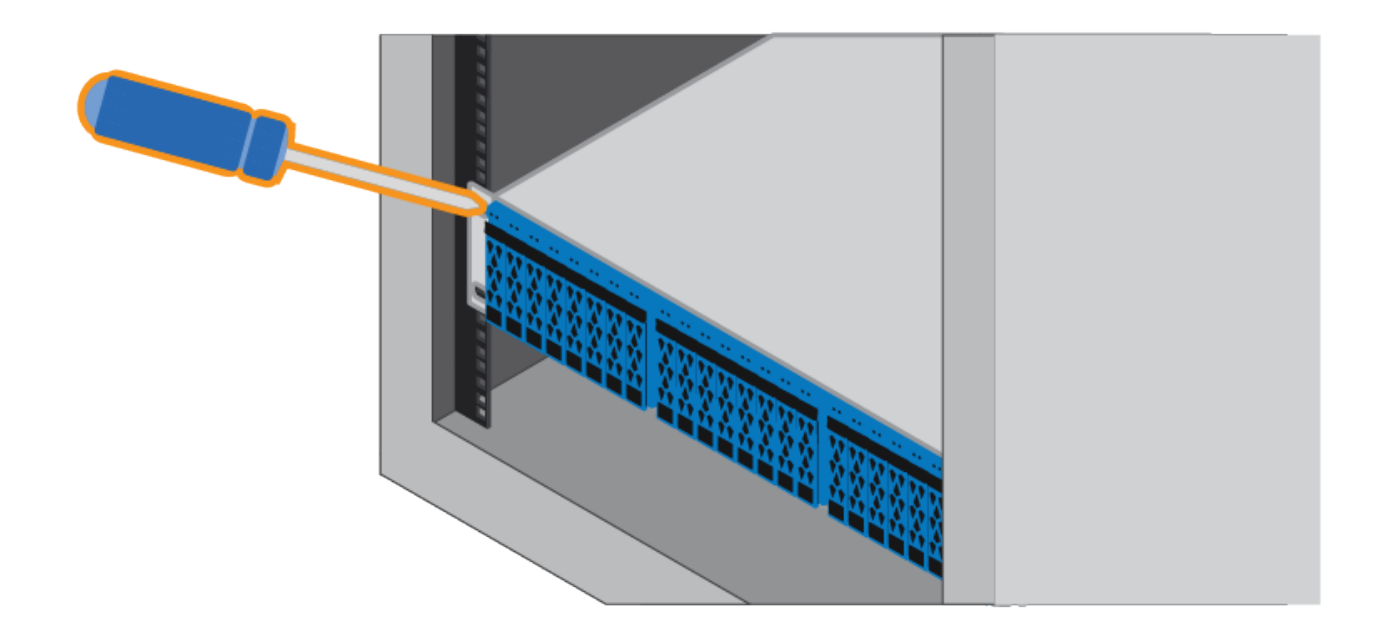

- 6. Secure the enclosure to the back of the rails by inserting two M5 screws through the brackets at the enclosure and the rail kit bracket.
- 7. If applicable, replace the shelf end caps or the system bezel.

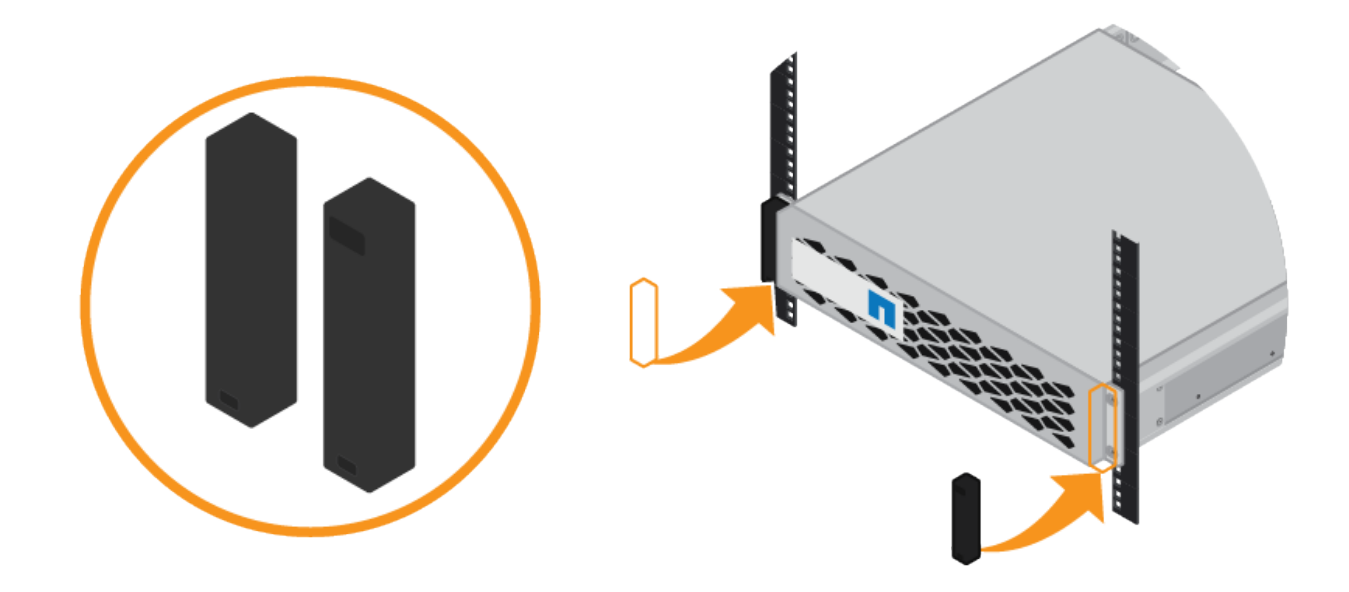

#### <span id="page-14-0"></span>**Install SG6000-CN controller (SG6060 and SG6024)**

You install a set of rails for the SG6000-CN controller in your cabinet or rack, and then slide the controller onto the rails.

#### **Before you begin**

- You have reviewed the Safety Notices document included in the box, and understand the precautions for moving and installing hardware.
- You have the instructions packaged with the rail kit.
- You have installed the E2860 controller shelf and drives or the EF570 controller shelf.

#### **Steps**

- 1. Carefully follow the instructions for the rail kit to install the rails in your cabinet or rack.
- 2. On the two rails installed in the cabinet or rack, extend the movable parts of the rails until you hear a click.

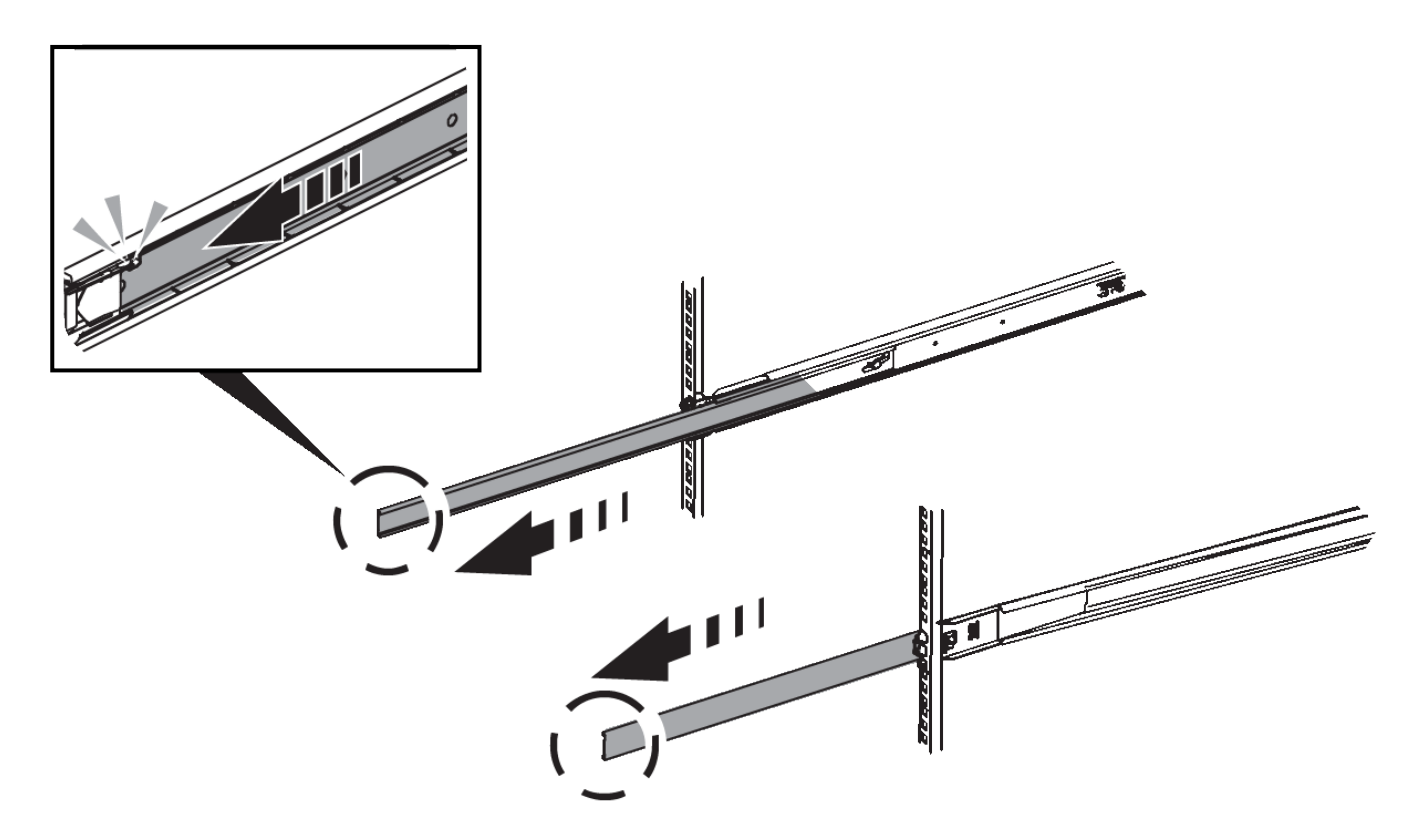

- 3. Insert the SG6000-CN controller into the rails.
- 4. Slide the controller into the cabinet or rack.

When you can't move the controller any further, pull the blue latches on both sides of the chassis to slide the controller all the way in.

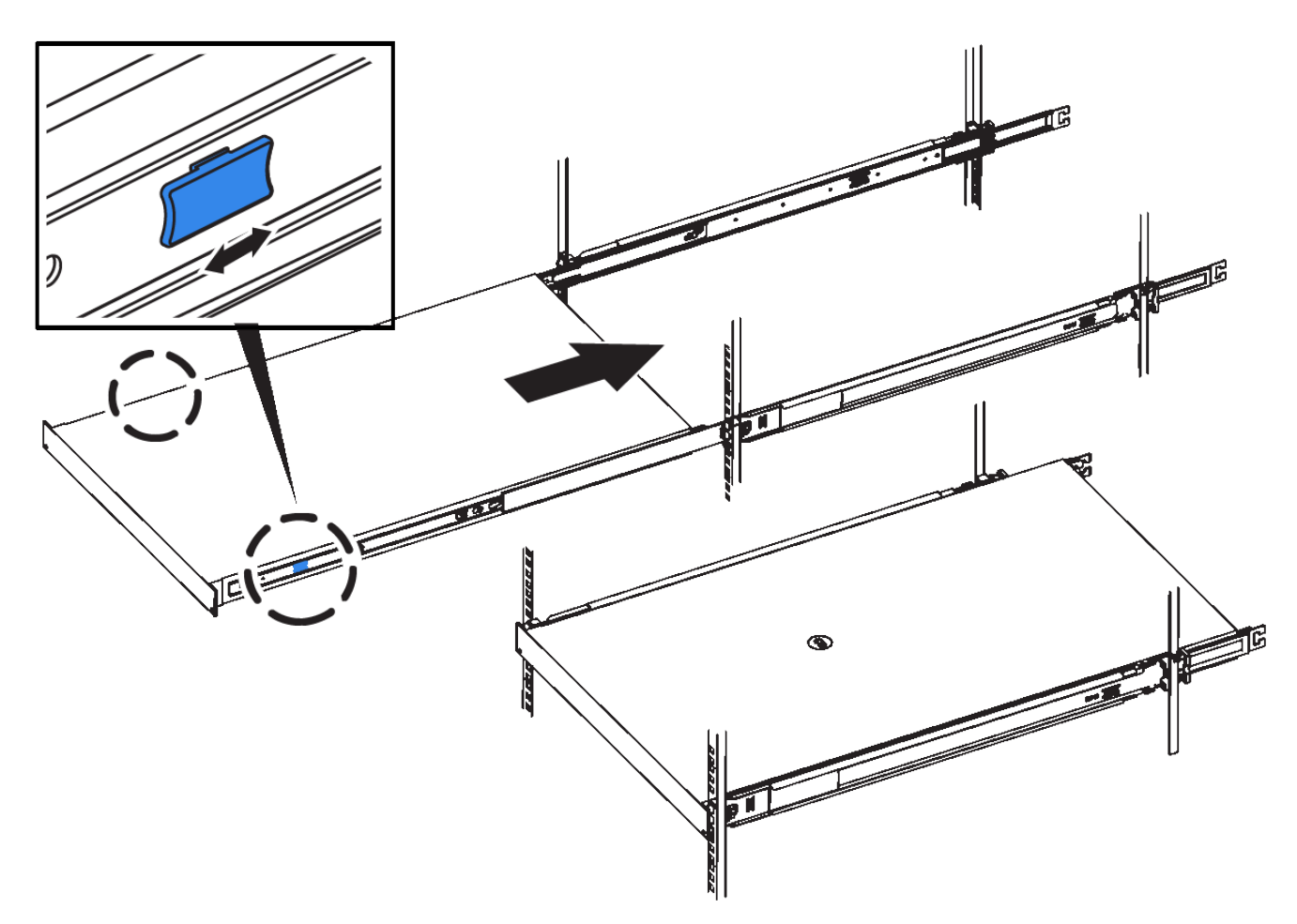

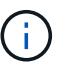

Don't attach the front bezel until after you power on the controller.

5. Tighten the captive screws on the controller front panel to secure the controller in the rack.

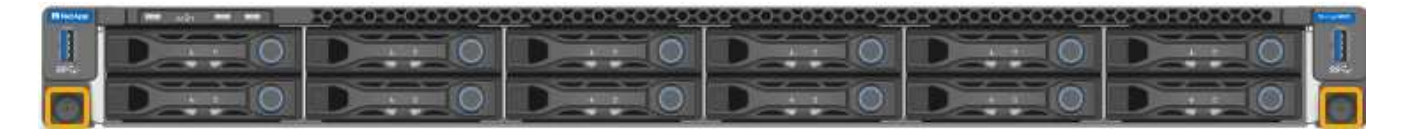

## **Install into cabinet or rack (SGF6112)**

You install a set of rails for the appliance in your cabinet or rack, and then slide the appliance onto the rails.

#### **Before you begin**

- You have reviewed the Safety Notices document included in the box and understand the precautions for moving and installing hardware.
- You have the instructions packaged with the rail kit.

#### **Steps**

- 1. Carefully follow the instructions for the rail kit to install the rails in your cabinet or rack.
- 2. On the two rails installed in the cabinet or rack, extend the movable parts of the rails until you hear a click.

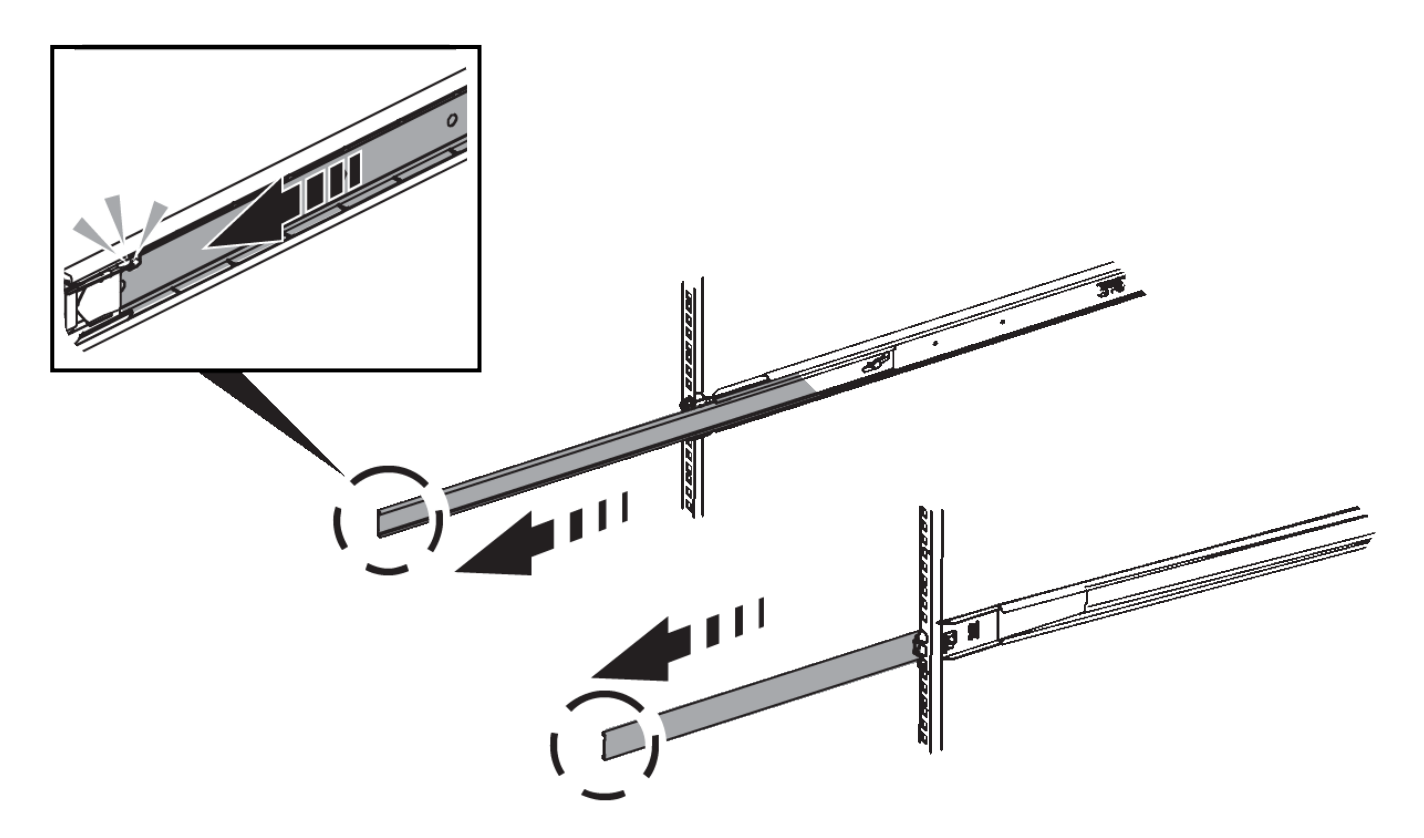

- 3. Insert the appliance into the rails.
- 4. Slide the appliance into the cabinet or rack.

When you can't move the appliance any further, pull the blue latches on both sides of the chassis to slide the appliance all the way in.

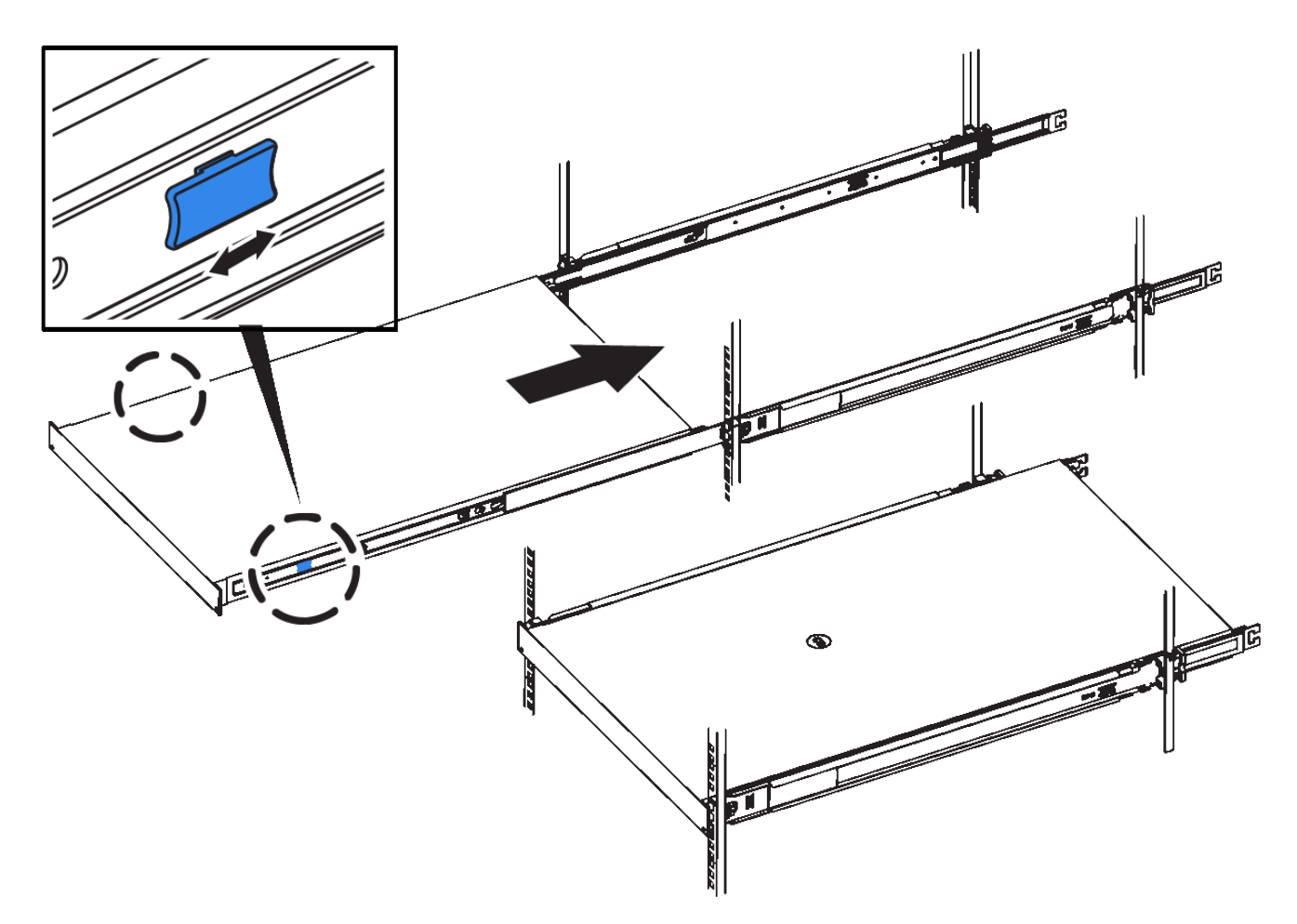

5. Tighten the captive screws on the appliance front panel to secure the appliance in the rack.

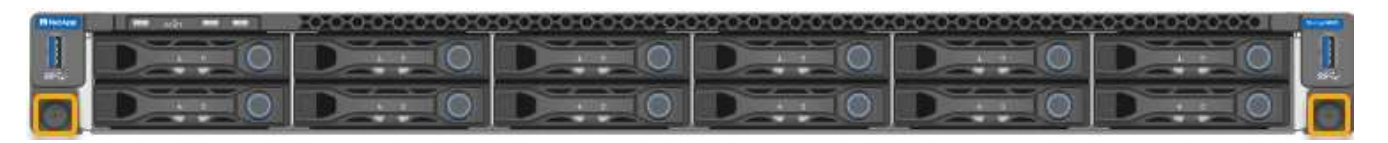

ĴΓ.

Don't attach the front bezel until after you power on the appliance.

## <span id="page-18-0"></span>**Cable appliance**

Connect the network ports on the appliance or controller to the Grid Network and optional Client Network for StorageGRID. For some appliances, you also connect the management port on the appliance to the service laptop or make connections between the controller management ports.

#### **SG100 and SG1000**

You must connect the management port on the appliance to the service laptop and connect the network ports on the appliance to the Grid Network and optional Client Network for StorageGRID.

#### **Before you begin**

- You have an RJ-45 Ethernet cable for connecting the management port.
- You have one of the following options for the network ports. These items aren't provided with the appliance.
	- One to four TwinAx cables for connecting the four network ports.
	- For the SG100, one to four SFP+ or SFP28 transceivers if you plan to use optical cables for the ports.
	- For the SG1000, one to four QSFP+ or QSFP28 transceivers if you plan to use optical cables for the ports.

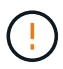

**Risk of exposure to laser radiation** — Don't disassemble or remove any part of an SFP or QSFP transceiver. You might be exposed to laser radiation.

#### **About this task**

The following figures show the ports on the back of the appliance.

SG100 port connections:

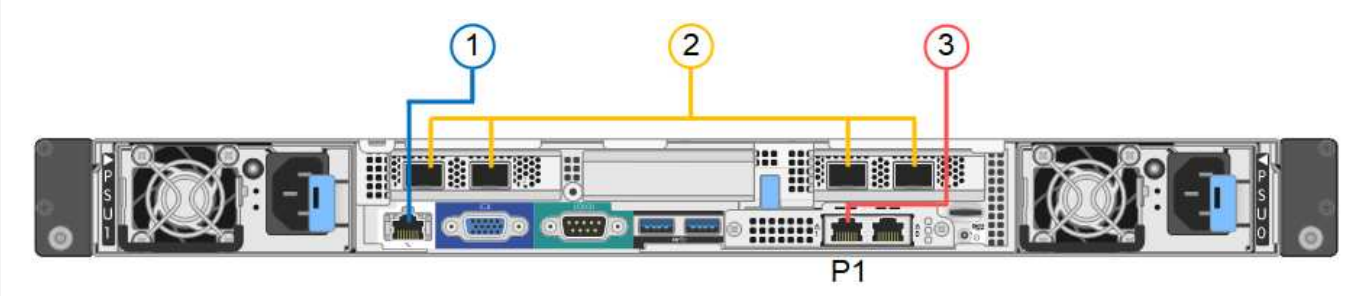

SG1000 port connections:

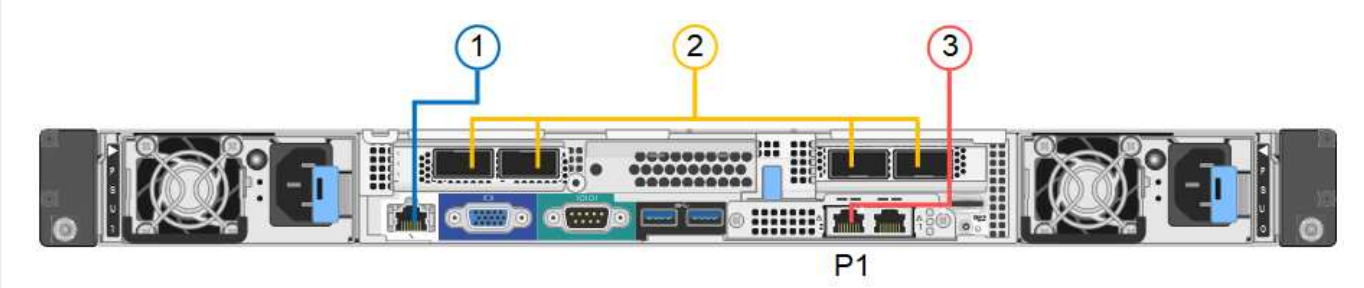

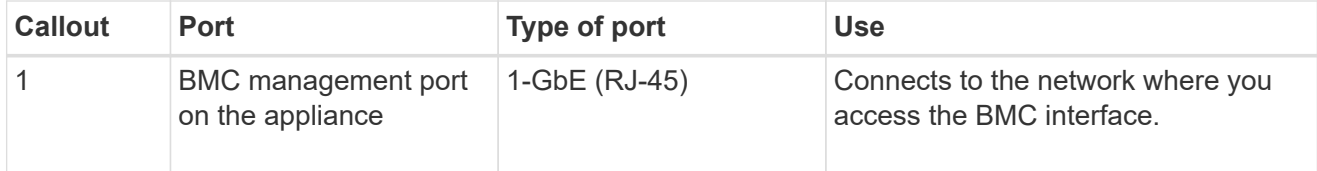

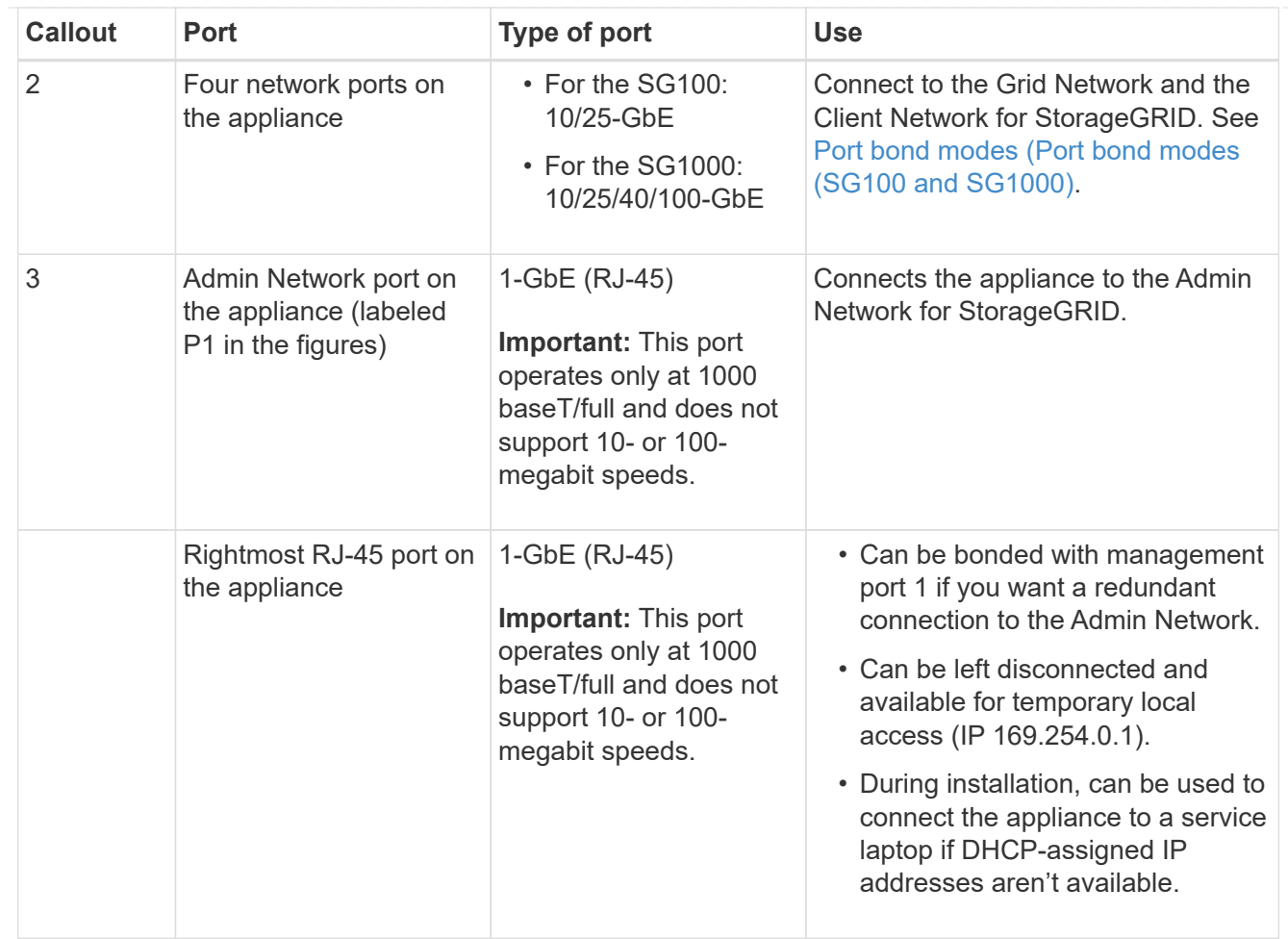

#### **Steps**

1. Connect the BMC management port on the appliance to the management network, using an Ethernet cable.

Although this connection is optional, it is recommended to facilitate support.

2. Connect the network ports on the appliance to the appropriate network switches, using TwinAx cables or optical cables and transceivers.

See the following table for the equipment required for your hardware and link speed.

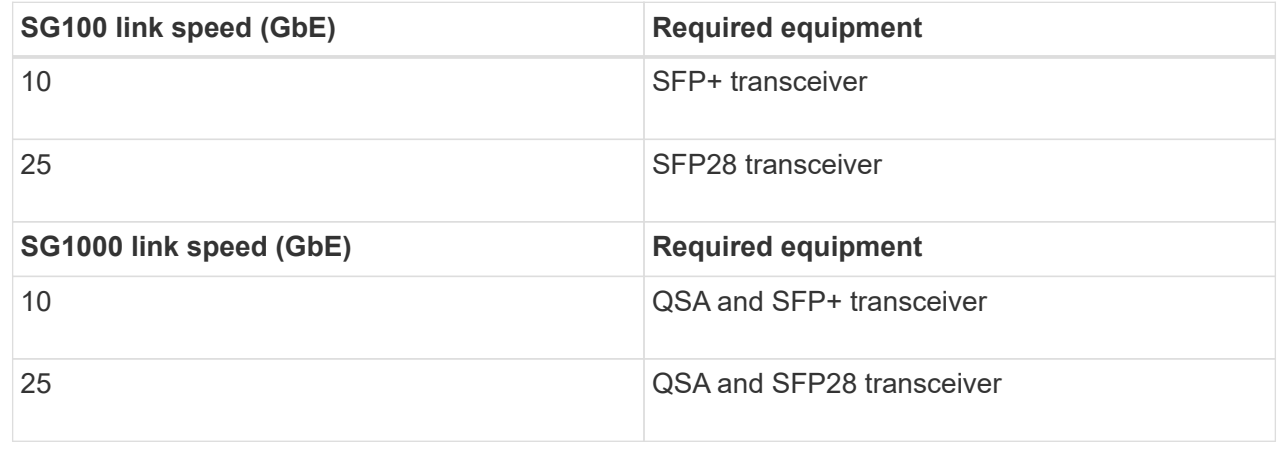

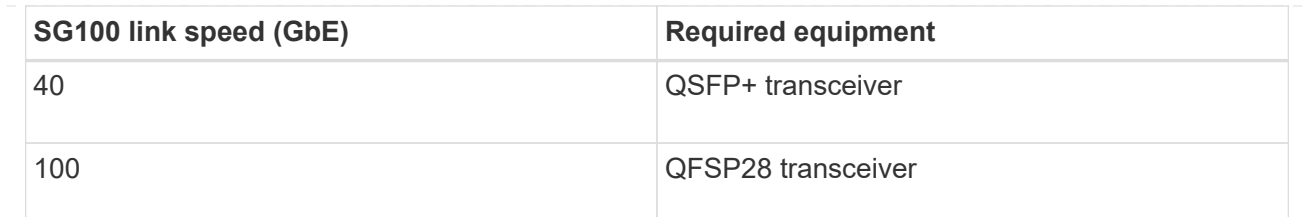

- On models that support Autonegotiate as a port speed option, if Fixed port bonding mode is selected you can run the ports dedicated to the StorageGRID Grid network at a different speed than the ports dedicated to the Client network.
- On models that do not support Autonegotiate as a port speed option, all four network ports must use the same link speed.
- If you plan to use Fixed port bond mode (default), connect the ports to the StorageGRID Grid and Client Networks, as shown in the table.

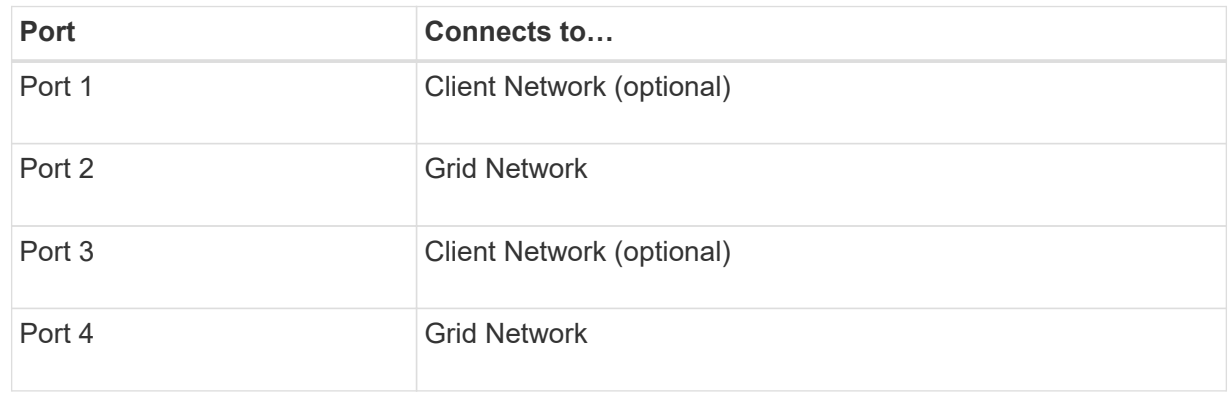

- If you plan to use the Aggregate port bond mode, connect one or more of the network ports to one or more switches. You should connect at least two of the four ports to avoid having a single point of failure. If you use more than one switch for a single LACP bond, the switches must support MLAG or equivalent.
- 3. If you plan to use the Admin Network for StorageGRID, connect the Admin Network port on the appliance to the Admin Network, using an Ethernet cable.

#### **SG110 and SG1100**

You connect the management port on the appliance to the service laptop and connect the network ports on the appliance to the Grid Network and optional Client Network for StorageGRID.

#### **Before you begin**

- You have an RJ-45 Ethernet cable for connecting the management port.
- You have one of the following options for the network ports. These items aren't provided with the appliance.
	- One to four TwinAx cables for connecting the four network ports.
	- For the SG110, one to four SFP+ or SFP28 transceivers if you plan to use optical cables for the ports.
	- For the SG1100, one to four QSFP+ or QSFP28 transceivers if you plan to use optical cables for the ports.

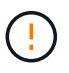

**Risk of exposure to laser radiation** — Don't disassemble or remove any part of an SFP or QSFP transceiver. You might be exposed to laser radiation.

### **About this task**

The following figures show the ports on the back of the appliance.

SG110 port connections:

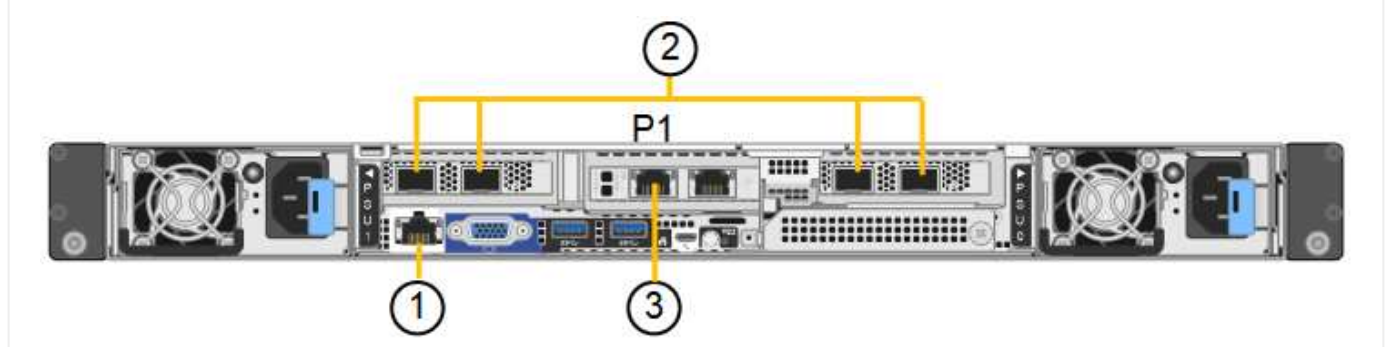

SG1100 port connections:

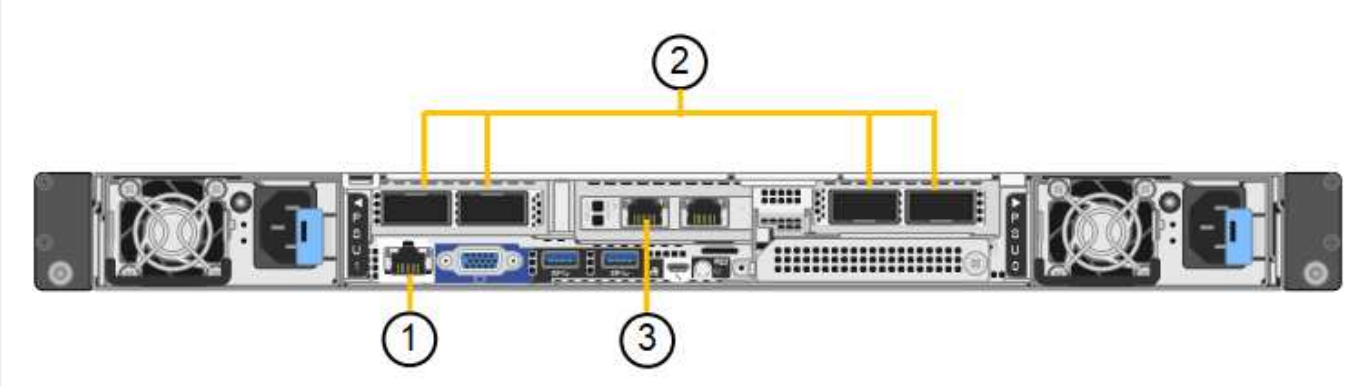

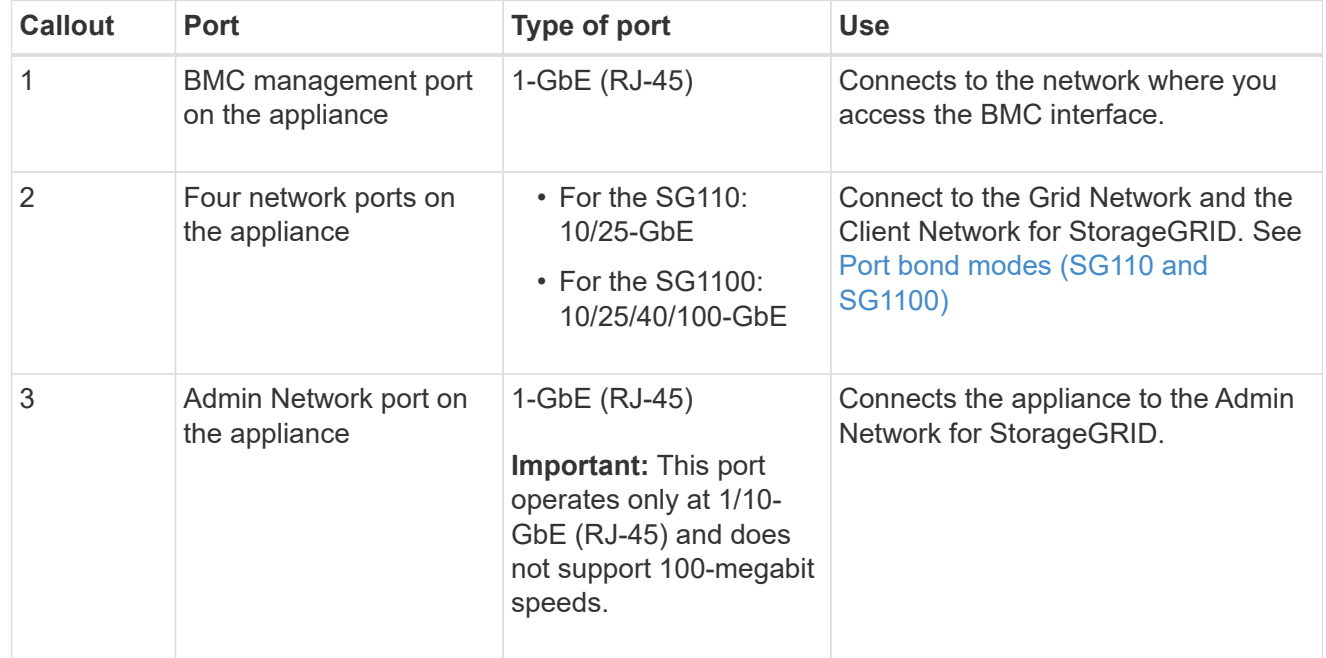

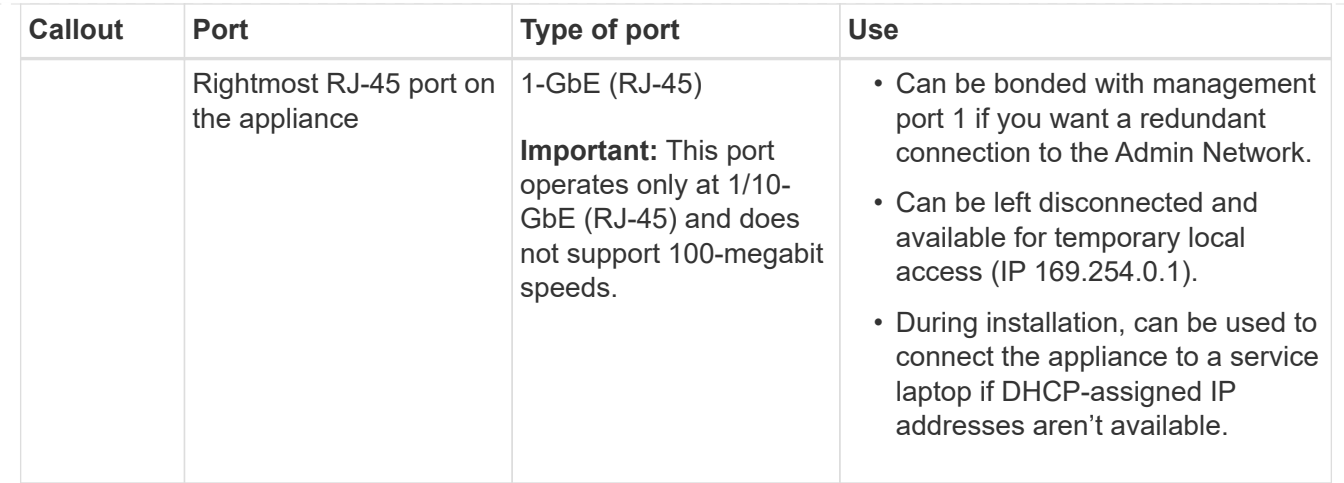

#### **Steps**

1. Connect the BMC management port on the appliance to the management network, using an Ethernet cable.

Although this connection is optional, it is recommended to facilitate support.

2. Connect the network ports on the appliance to the appropriate network switches, using TwinAx cables or optical cables and transceivers.

See the following table for the equipment required for your hardware and link speed.

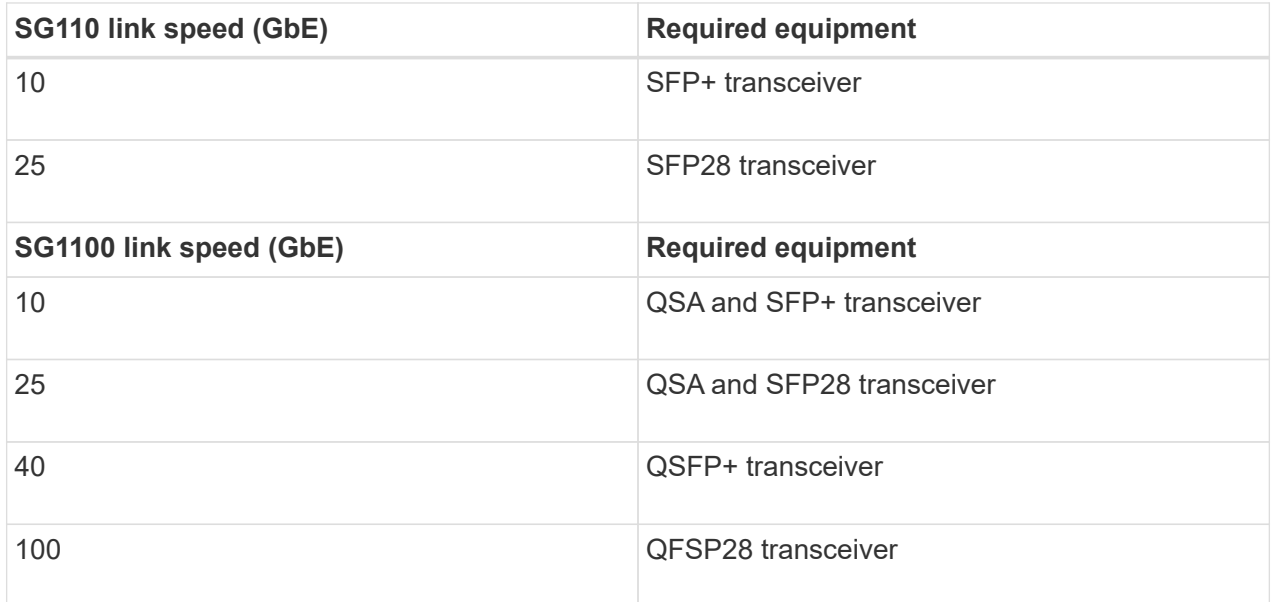

- On models that support Autonegotiate as a port speed option, if Fixed port bonding mode is selected you can run the ports dedicated to the StorageGRID Grid network at a different speed than the ports dedicated to the Client network.
- On models that do not support Autonegotiate as a port speed option, all four network ports must use the same link speed.
- If you plan to use Fixed port bond mode (default), connect the ports to the StorageGRID Grid and Client Networks, as shown in the table.

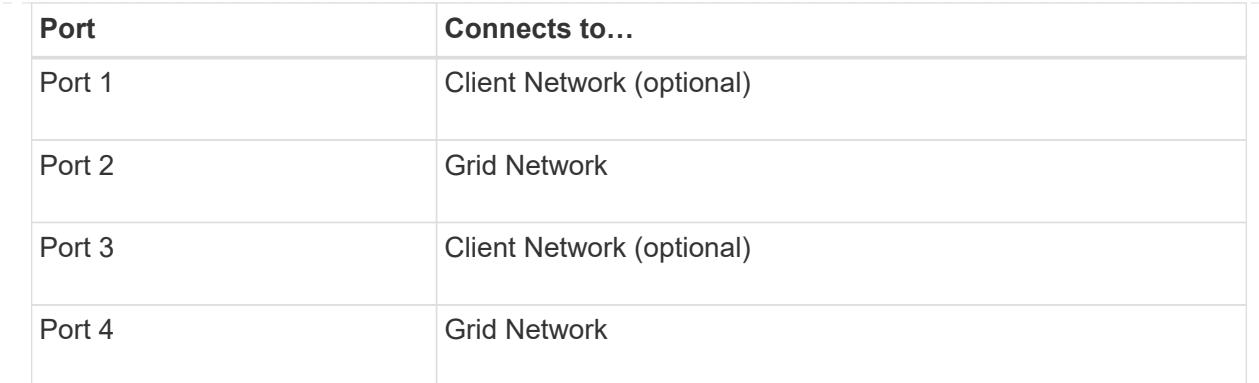

- If you plan to use the Aggregate port bond mode, connect one or more of the network ports to one or more switches. You should connect at least two of the four ports to avoid having a single point of failure. If you use more than one switch for a single LACP bond, the switches must support MLAG or equivalent.
- 3. If you plan to use the Admin Network for StorageGRID, connect the Admin Network port on the appliance to the Admin Network, using an Ethernet cable.

#### **SG5700**

You connect the two controllers to each other, connect the management ports on each controller, and connect the 10/25-GbE ports on the E5700SG controller to the Grid Network and optional Client Network for StorageGRID.

#### **Before you begin**

- You have unpacked the following items, which are included with the appliance:
	- Two power cords.
	- Two optical cables for the FC interconnect ports on the controllers.
	- Eight SFP+ transceivers, which support either 10-GbE or 16-Gbps FC. The transceivers can be used with the two interconnect ports on both controllers and with the four 10/25-GbE network ports on the E5700SG controller, assuming you want the network ports to use a 10-GbE link speed.
- You have obtained the following items, which aren't included with the appliance:
	- One to four optical cables for the 10/25-GbE ports you plan to use.
	- One to four SFP28 transceivers, if you plan to use 25-GbE link speed.
	- Ethernet cables for connecting the management ports.

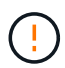

**Risk of exposure to laser radiation** — Don't disassemble or remove any part of an SFP transceiver. You might be exposed to laser radiation.

#### **About this task**

The figures show the two controllers in the SG5760 and SG5760X, with the E2800 series storage controller on the top and the E5700SG controller on the bottom. In the SG5712 and SG5712X, the E2800 series storage controller is to the left of the E5700SG controller when viewed from the back.

SG5760 connections:

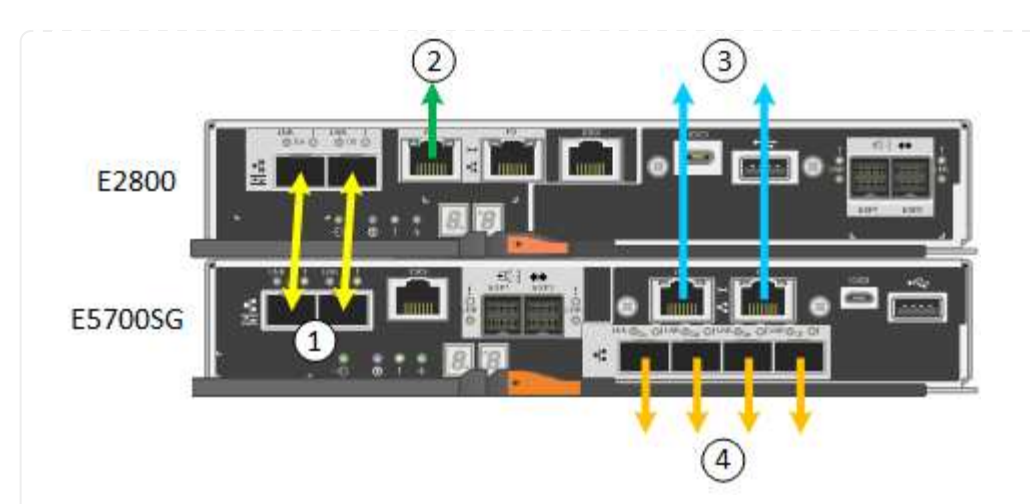

SG5760X connections:

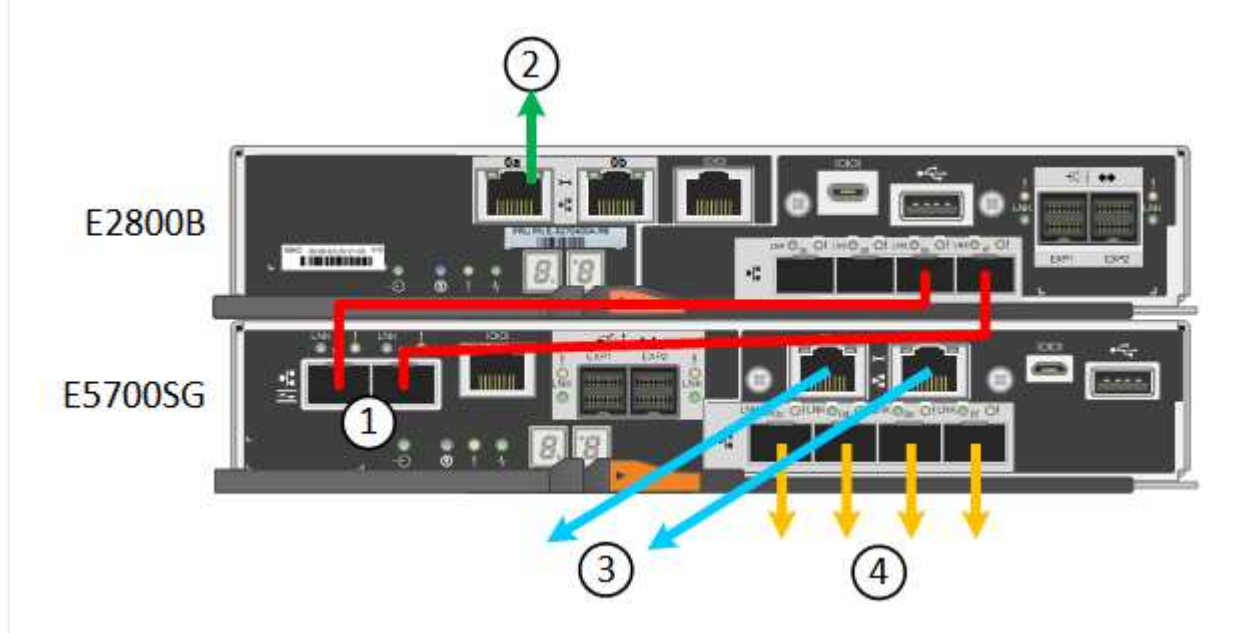

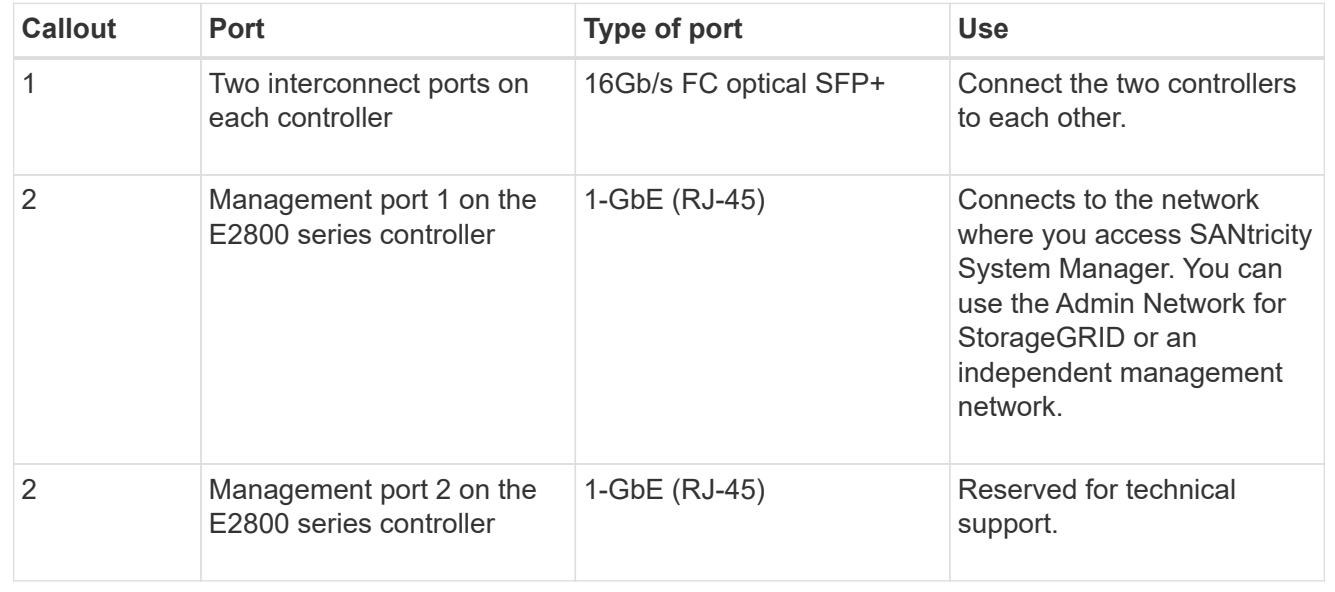

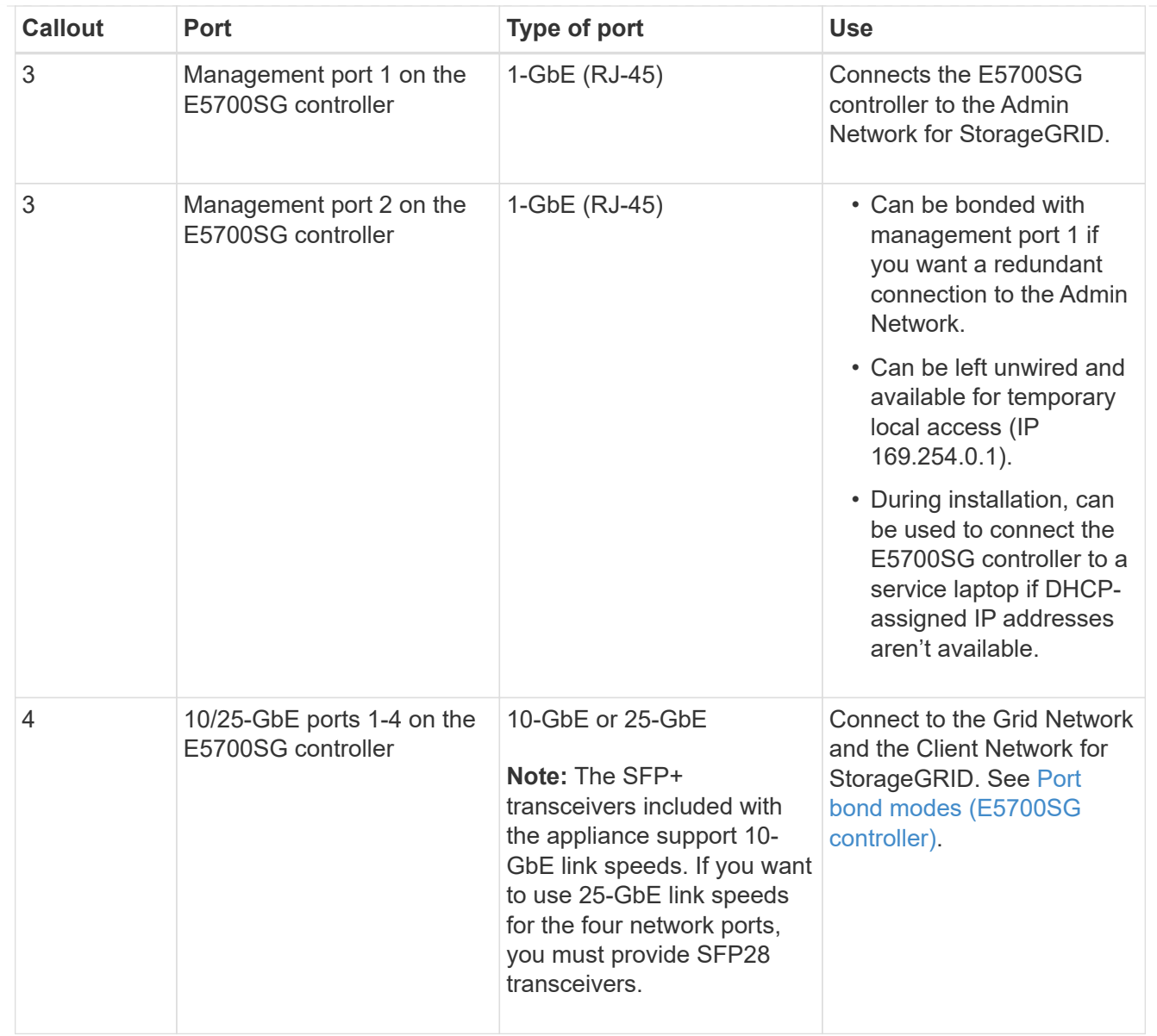

#### **Steps**

1. Connect the E2800 controller to the E5700SG controller, using two optical cables and four of the eight SFP+ transceivers.

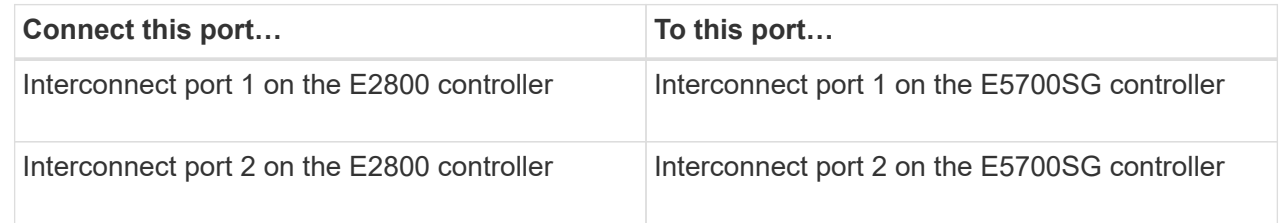

2. If you plan to use SANtricity System Manager, connect management port 1 (P1) on the E2800 controller (the RJ-45 port on the left) to the management network for SANtricity System Manager, using an Ethernet cable.

Don't use management port 2 (P2) on the E2800 controller (the RJ-45 port on the right). This port is reserved for technical support.

3. If you plan to use the Admin Network for StorageGRID, connect management port 1 on the E5700SG controller (the RJ-45 port on the left) to the Admin Network, using an Ethernet cable.

If you plan to use active-backup network bond mode for the Admin Network, connect management port 2 on the E5700SG controller (the RJ-45 port on the right) to the Admin Network, using an Ethernet cable.

4. Connect the 10/25-GbE ports on the E5700SG controller to the appropriate network switches, using optical cables and SFP+ or SFP28 transceivers.

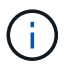

Install SFP+ transceivers if you plan to use 10-GbE link speeds. Install SFP28 transceivers if you plan to use 25-GbE link speeds.

- On models that support Autonegotiate as a port speed option, if Fixed port bonding mode is selected you can run the ports dedicated to the StorageGRID Grid network at a different speed than the ports dedicated to the Client network.
- On models that do not support Autonegotiate as a port speed option, all four network ports must use the same link speed.
- If you plan to use Fixed port bond mode (default), connect the ports to the StorageGRID Grid and Client Networks, as shown in the table.

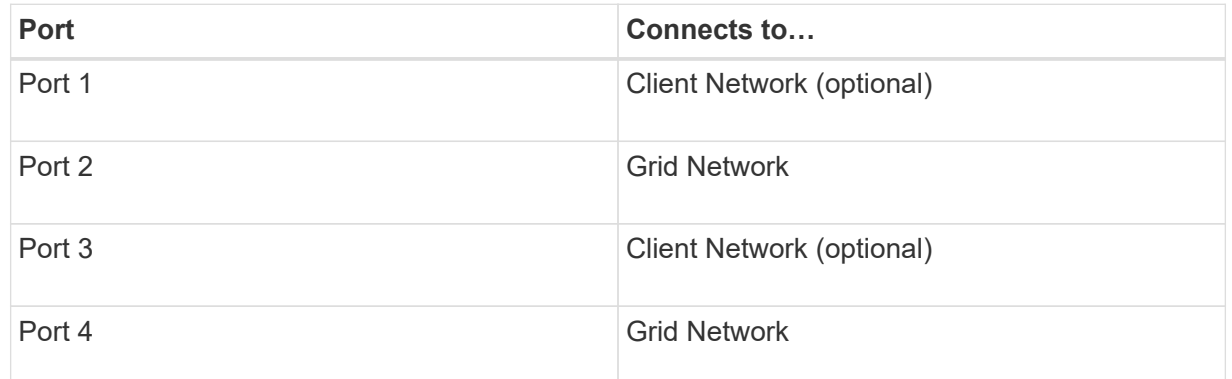

◦ If you plan to use the Aggregate port bond mode, connect one or more of the network ports to one or more switches. You should connect at least two of the four ports to avoid having a single point of failure. If you use more than one switch for a single LACP bond, the switches must support MLAG or equivalent.

#### **SG6000**

You connect the storage controllers to the SG6000-CN controller, connect the management ports on all three controllers, and connect the network ports on the SG6000-CN controller to the Grid Network and optional Client Network for StorageGRID.

#### **Before you begin**

- You have the four optical cables provided with the appliance for connecting the two storage controllers to the SG6000-CN controller.
- You have RJ-45 Ethernet cables (four minimum) for connecting the management ports.
- You have one of the following options for the network ports. These items aren't provided with the appliance.
	- One to four TwinAx cables for connecting the four network ports.
	- One to four SFP+ or SFP28 transceivers if you plan to use optical cables for the ports.

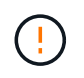

**Risk of exposure to laser radiation** — Don't disassemble or remove any part of an SFP transceiver. You might be exposed to laser radiation.

### **About this task**

The following figures show the three controllers in the SG6060 and SG6060X appliances, with the SG6000-CN compute controller on the top and the two E2800 storage controllers on the bottom. The SG6060 uses E2800A controllers, and the SG6060X uses one of two E2800B controller versions.

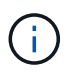

Both versions of the E2800 controller have identical specifications and function except for the location of the interconnect ports.

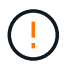

Don't use an E2800A and E2800B controller in the same appliance.

SG6060 connections:

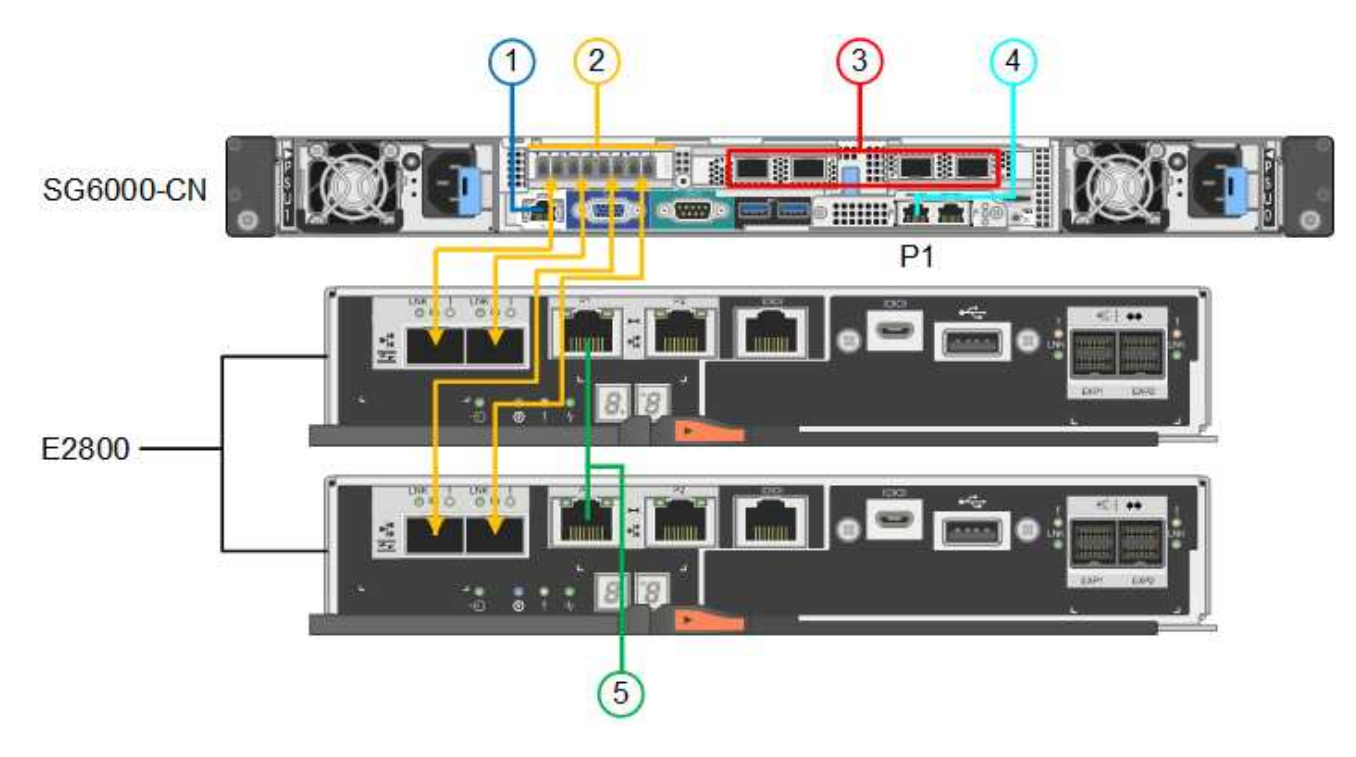

SG6060X connections:

• Version 1

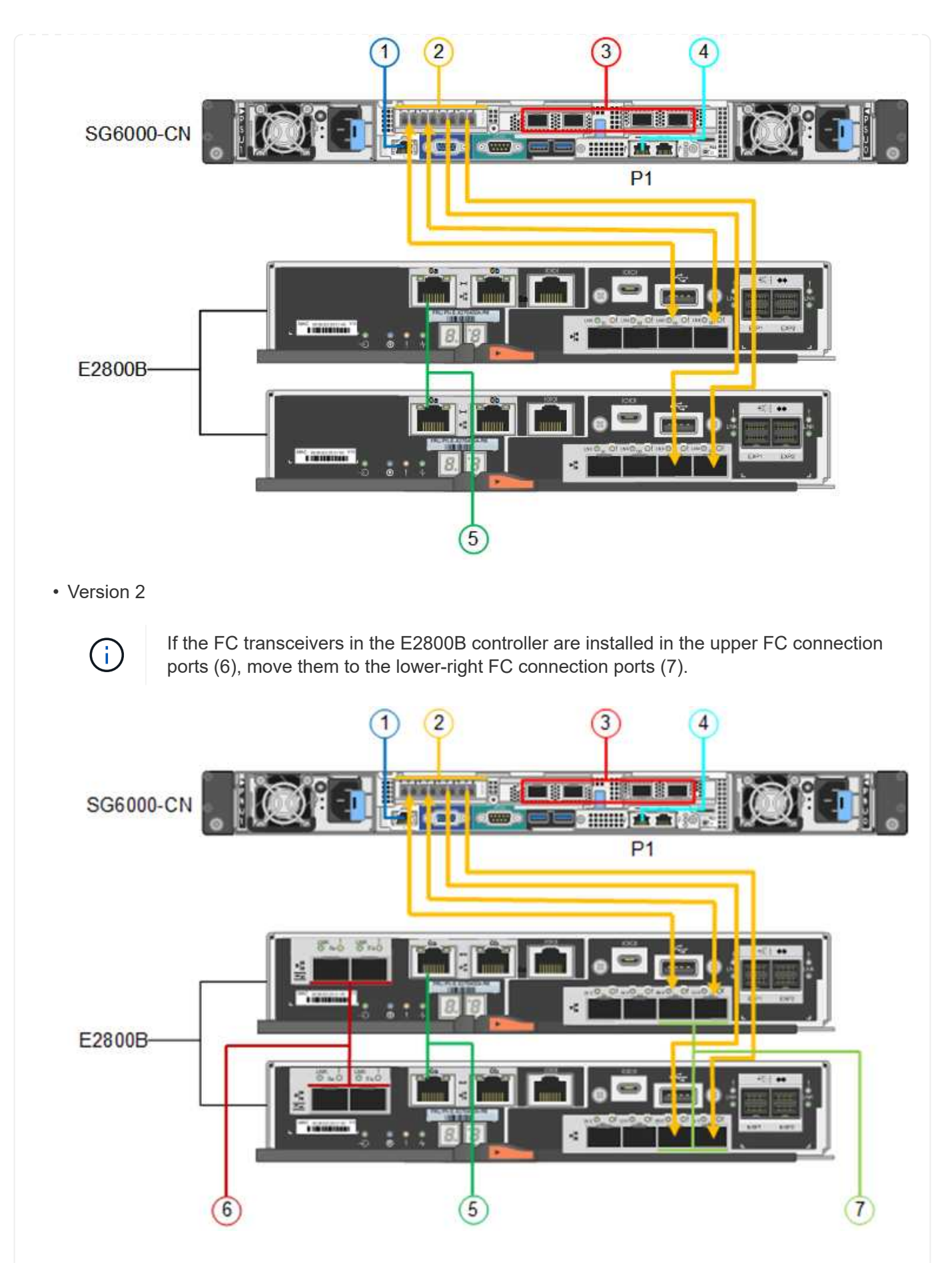

The following figure shows the three controllers in the SGF6024 appliance, with the SG6000-CN compute

controller on the top and the two EF570 storage controllers side by side below the compute controller.

SGF6024 connections:

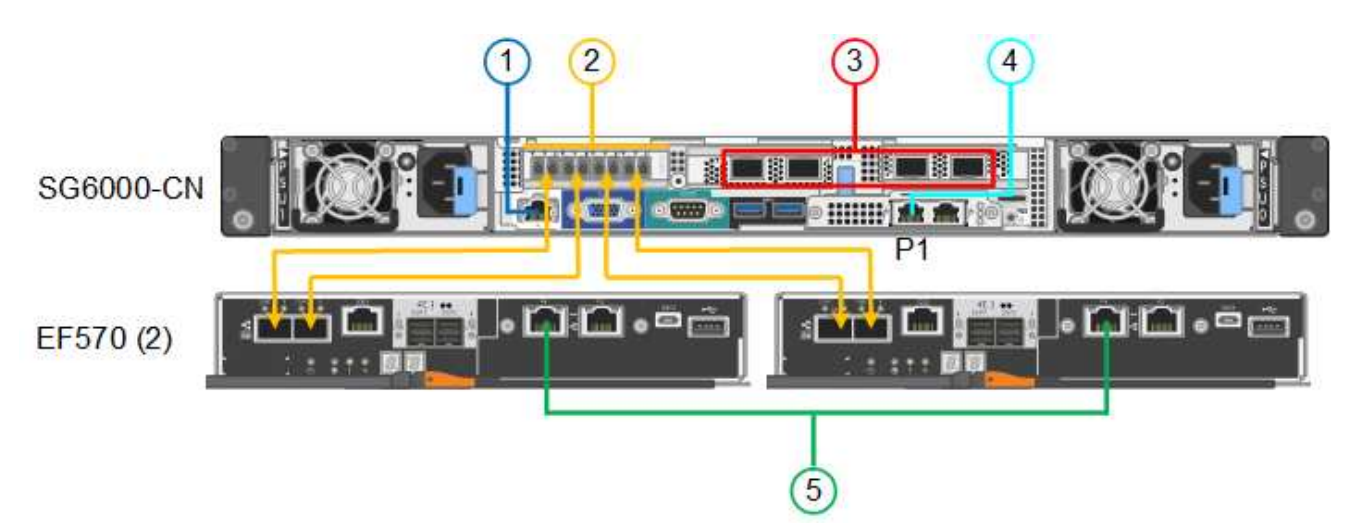

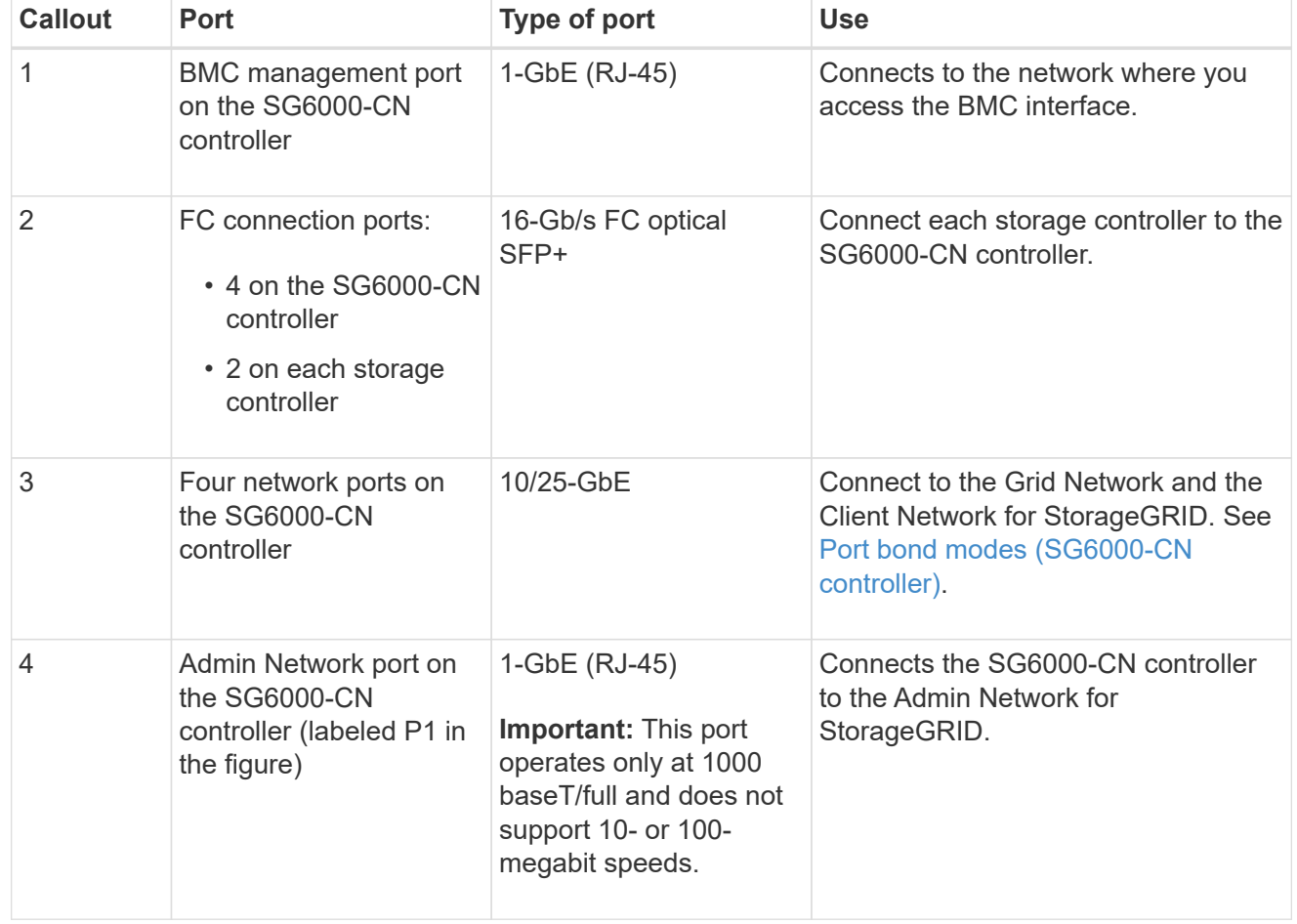

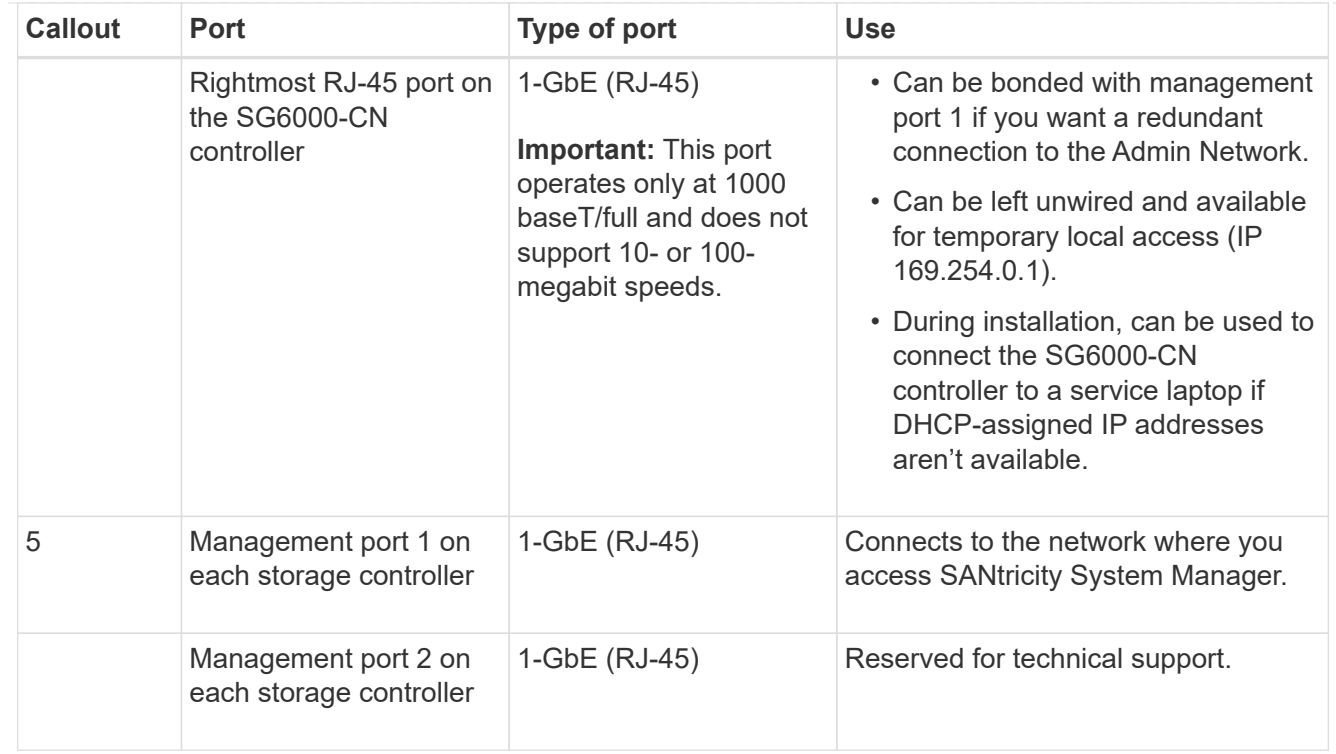

#### **Steps**

1. Connect the BMC management port on the SG6000-CN controller to the management network, using an Ethernet cable.

Although this connection is optional, it is recommended to facilitate support.

- 2. Connect the two FC ports on each storage controller to the FC ports on the SG6000-CN controller, using four optical cables and four SFP+ transceivers for the storage controllers.
- 3. Connect the network ports on the SG6000-CN controller to the appropriate network switches, using TwinAx cables or optical cables and SFP+ or SFP28 transceivers.

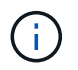

Install SFP+ transceivers if you plan to use 10-GbE link speeds. Install SFP28 transceivers if you plan to use 25-GbE link speeds.

- On models that support Autonegotiate as a port speed option, if Fixed port bonding mode is selected you can run the ports dedicated to the StorageGRID Grid network at a different speed than the ports dedicated to the Client network.
- On models that do not support Autonegotiate as a port speed option, all four network ports must use the same link speed.
- If you plan to use Fixed port bond mode (default), connect the ports to the StorageGRID Grid and Client Networks, as shown in the table.

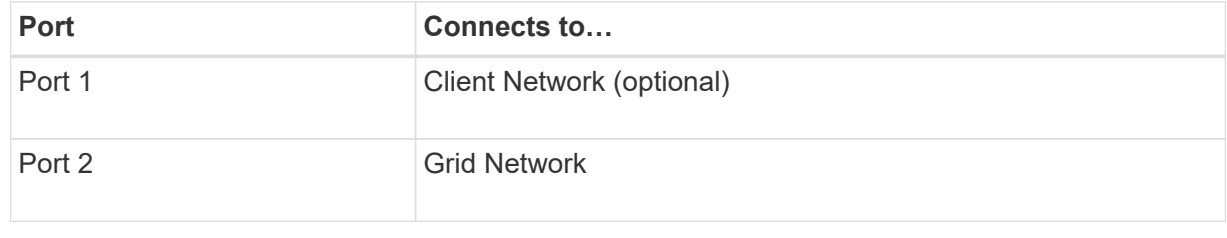

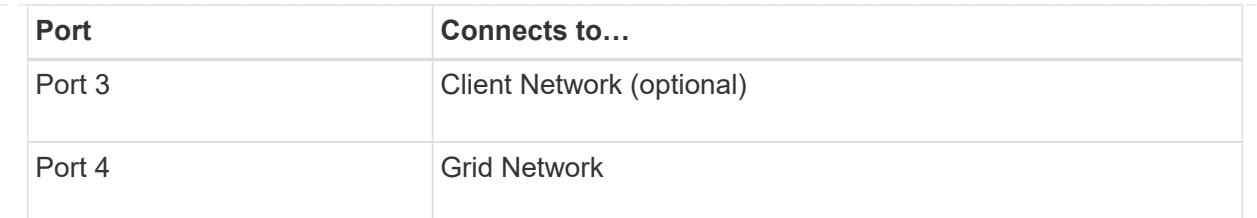

- If you plan to use the Aggregate port bond mode, connect one or more of the network ports to one or more switches. You should connect at least two of the four ports to avoid having a single point of failure. If you use more than one switch for a single LACP bond, the switches must support MLAG or equivalent.
- 4. If you plan to use the Admin Network for StorageGRID, connect the Admin Network port on the SG6000-CN controller to the Admin Network, using an Ethernet cable.
- 5. If you plan to use the management network for SANtricity System Manager, connect management port 1 (P1) on each storage controller (the RJ-45 port on the left) to the management network for SANtricity System Manager, using an Ethernet cable.

Don't use management port 2 (P2) on the storage controllers (the RJ-45 port on the right). This port is reserved for technical support.

#### **SG6100**

You connect the management port on the appliance to the service laptop and connect the network ports on the appliance to the Grid Network and optional Client Network for StorageGRID.

#### **Before you begin**

- You have an RJ-45 Ethernet cable for connecting the management port.
- You have one of the following options for the network ports. These items aren't provided with the appliance.
	- One to four TwinAx cables for connecting the four network ports.
	- One to four SFP+ or SFP28 transceivers if you plan to use optical cables for the ports.

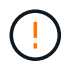

**Risk of exposure to laser radiation** — Don't disassemble or remove any part of an SFP transceiver. You might be exposed to laser radiation.

#### **About this task**

The following figures show the ports on the back of the SGF6112.

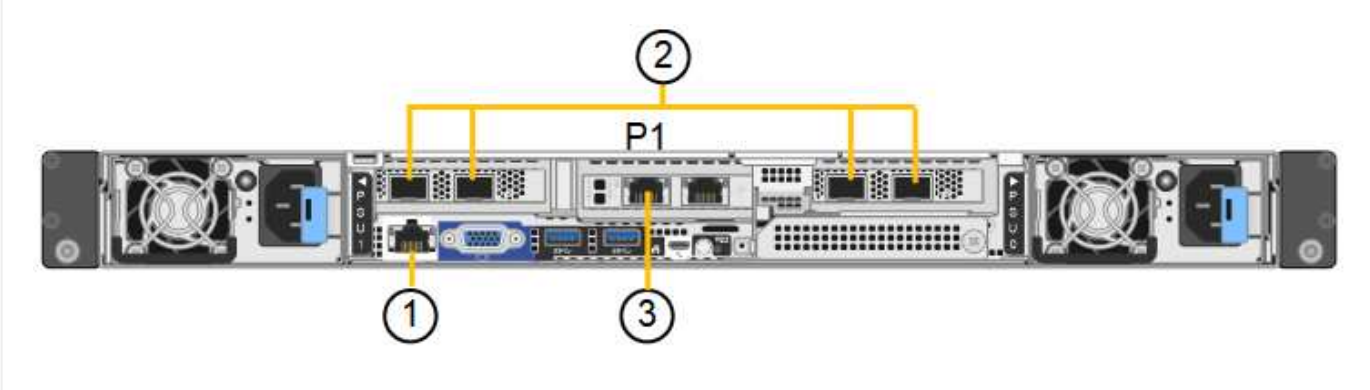

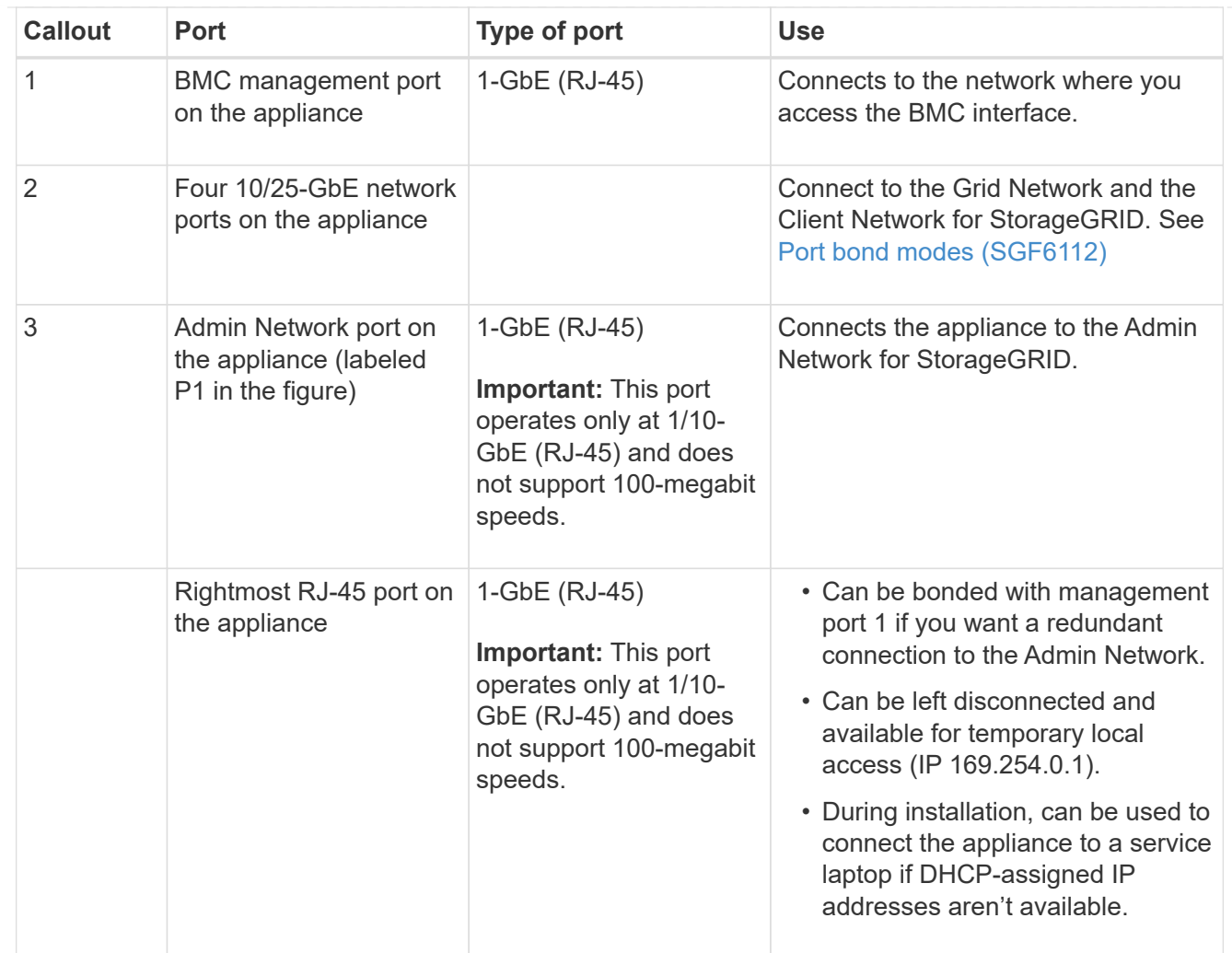

#### **Steps**

1. Connect the BMC management port on the appliance to the management network, using an Ethernet cable.

Although this connection is optional, it is recommended to facilitate support.

2. Connect the network ports on the appliance to the appropriate network switches, using TwinAx cables or optical cables and transceivers.

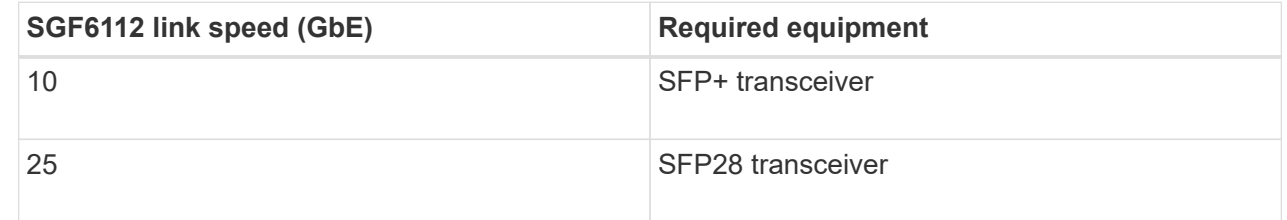

- On models that support Autonegotiate as a port speed option, if Fixed port bonding mode is selected you can run the ports dedicated to the StorageGRID Grid network at a different speed than the ports dedicated to the Client network.
- On models that do not support Autonegotiate as a port speed option, all four network ports must use the same link speed.
- If you plan to use Fixed port bond mode (default), connect the ports to the StorageGRID Grid and

Client Networks, as shown in the table.

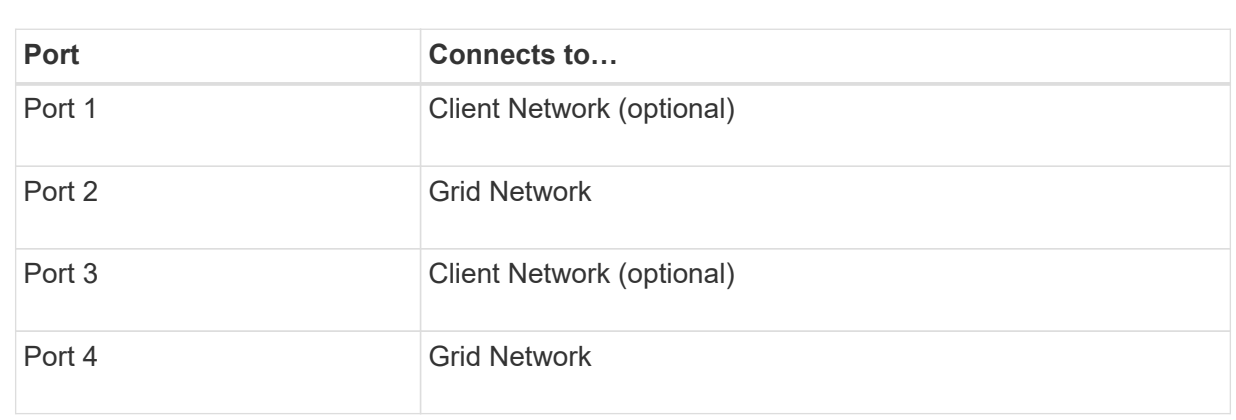

- If you plan to use the Aggregate port bond mode, connect one or more of the network ports to one or more switches. You should connect at least two of the four ports to avoid having a single point of failure. If you use more than one switch for a single LACP bond, the switches must support MLAG or equivalent.
- 3. If you plan to use the Admin Network for StorageGRID, connect the Admin Network port on the appliance to the Admin Network, using an Ethernet cable.

## <span id="page-34-0"></span>**Connect power cords and apply power**

After connecting the network cables, you are ready to apply power to an appliance, controller, or expansion shelf.

#### **SG100 and SG1000**

#### **Steps**

- 1. Connect a power cord to each of the two power supply units in the appliance.
- 2. Connect these two power cords to two different power distribution units (PDUs) in the cabinet or rack.
- 3. If the power button on the front of the appliance is not currently illuminated blue, press the button to turn on power to the appliance.

Don't press the power button again during the power-on process.

- 4. If errors occur, correct any issues.
- 5. Attach the front bezel to the appliance if removed.

#### **SG110 and SG1100**

#### **Steps**

- 1. Connect a power cord to each of the two power supply units in the appliance.
- 2. Connect these two power cords to two different power distribution units (PDUs) in the cabinet or rack.
- 3. If the power button on the front of the appliance is not currently illuminated blue, press the button to turn on power to the appliance.

Don't press the power button again during the power-on process.

The LED on the power supply should be illuminated green without blinking.

- 4. If errors occur, correct any issues.
- 5. Attach the front bezel to the appliance if removed.

#### **SG5700**

#### **Before you begin**

Both appliance power switches must be off before connecting power.

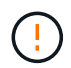

**Risk of electrical shock** — Before connecting the power cords, make sure that the two power switches on the appliance are off.

#### **Steps**

- 1. Confirm that the two power switches on the appliance are off.
- 2. Connect the two power cords to the appliance.
- 3. Connect the two power cords to different power distribution units (PDUs) in the cabinet or rack.
- 4. Turn on the two power switches on the appliance.
	- Don't turn off the power switches during the power-on process.
	- The fans are very loud when they first start up. The loud noise during start-up is normal.
- 5. After the controllers have booted up, check their seven-segment displays.

#### **SG6000**

#### **Steps**

1. Confirm that both controllers in the storage controller shelf are off.

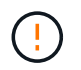

**Risk of electrical shock** — Before connecting the power cords, make sure that the power switches for each of the two storage controllers are off.

2. If you have expansion shelves, confirm that both of the IOM power switches are off.

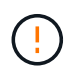

**Risk of electrical shock** — Before connecting the power cords, make sure that the two power switches for each of the expansion shelves are off.

- 3. Connect a power cord to each of the two power supply units in the SG6000-CN controller.
- 4. Connect these two power cords to two different power distribution units (PDUs) in the cabinet or rack.
- 5. Connect a power cord to each of the two power supply units in the storage controller shelf.
- 6. If you have expansion shelves, connect a power cord to each of the two power supply units in each expansion shelf.
- 7. Connect the two power cords in each storage shelf (including the optional expansion shelves) to two different PDUs in the cabinet or rack.
- 8. If the power button on the front of the SG6000-CN controller is not currently illuminated blue, press the button to turn on power to the controller.

Don't press the power button again during the power-on process.

- 9. Turn on the two power switches on the back of the storage controller shelf. If you have expansion shelves, turn on the two power switches for each shelf.
	- Don't turn off the power switches during the power-on process.
	- The fans in the storage controller shelf and optional expansion shelves might be very loud when they first start up. The loud noise during start-up is normal.
- 10. After the components have booted up, check their status.
	- Check the seven-segment display on the back of each storage controller. Refer to the article about viewing boot-up status codes for more information.
	- Verify that the power button on the front of the SG6000-CN controller is lit.
- 11. If errors occur, correct any issues.
- 12. Attach the front bezel to the SG6000-CN controller if removed.

#### **SG6100**

#### **Steps**

- 1. Connect a power cord to each of the two power supply units in the appliance.
- 2. Connect these two power cords to two different power distribution units (PDUs) in the cabinet or rack.
- 3. If the power button on the front of the appliance is not currently illuminated blue, press the button to turn on power to the appliance.

Don't press the power button again during the power-on process.

The LED on the power supply should be illuminated green without blinking.

- 4. If errors occur, correct any issues.
- 5. Attach the front bezel to the appliance if removed.

## <span id="page-37-0"></span>**View status indicators and codes**

The appliances and controllers include indicators that help you determine the status of the appliance components.

#### **SG100 and SG1000**

The appliance includes indicators that help you determine the status of the appliance controller and the two SSDs:

- [Appliance indicators and buttons](#page-38-0)
- [General boot-up codes](#page-38-1)
- [SSD indicators](#page-39-0)

Use this information to help [troubleshoot SG100 and SG1000 hardware installation.](https://docs.netapp.com/us-en/storagegrid-appliances/installconfig/troubleshooting-hardware-installation-sg100-and-sg1000.html)

#### <span id="page-38-0"></span>**Appliance indicators and buttons**

The following figure shows status indicators and buttons on the SG100 and SG1000.

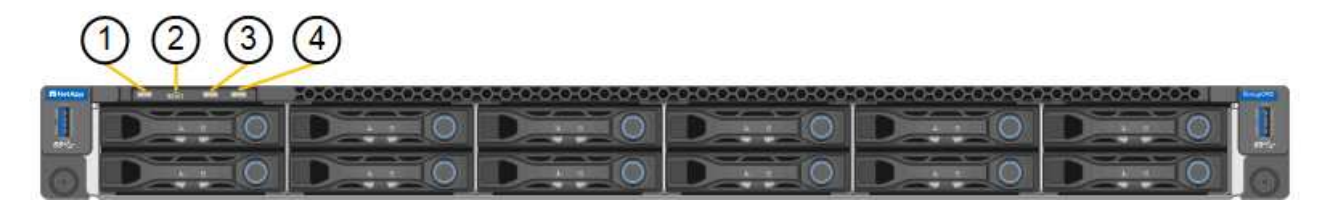

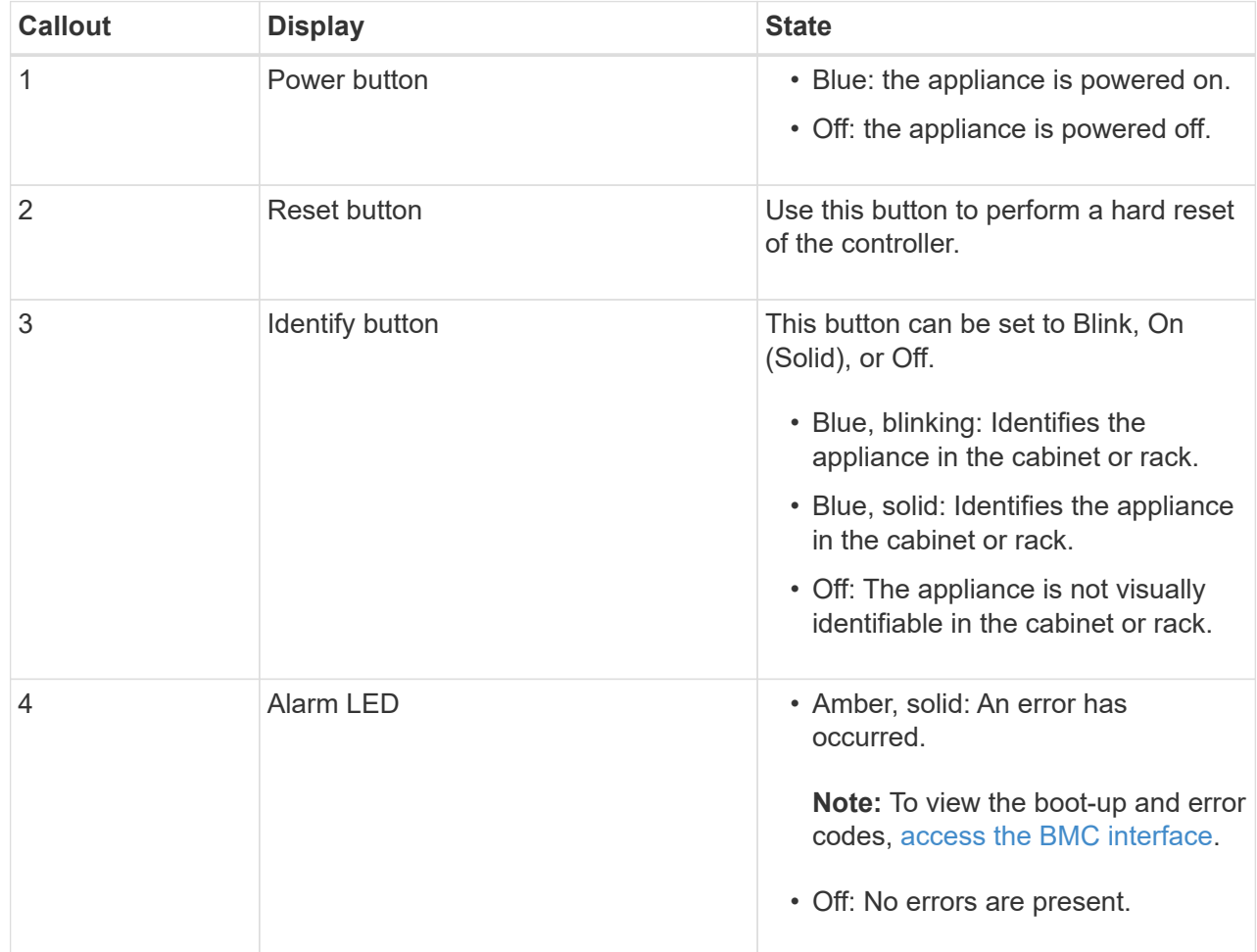

#### <span id="page-38-1"></span>**General boot-up codes**

During boot-up or after a hard reset of the appliance, the following occurs:

- 1. The baseboard management controller (BMC) logs codes for the boot-up sequence, including any errors that occur.
- 2. The power button lights up.
- 3. If any errors occur during boot-up, the alarm LED lights up.

To view the boot-up and error codes, [access the BMC interface](https://docs.netapp.com/us-en/storagegrid-appliances/installconfig/accessing-bmc-interface.html).

#### <span id="page-39-0"></span>**SSD indicators**

The following figure shows SSD indicators on the SG100 and SG1000.

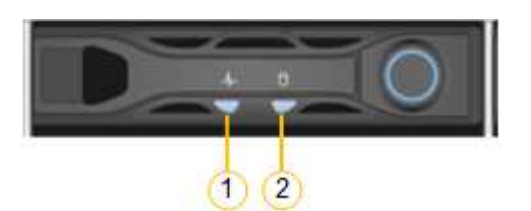

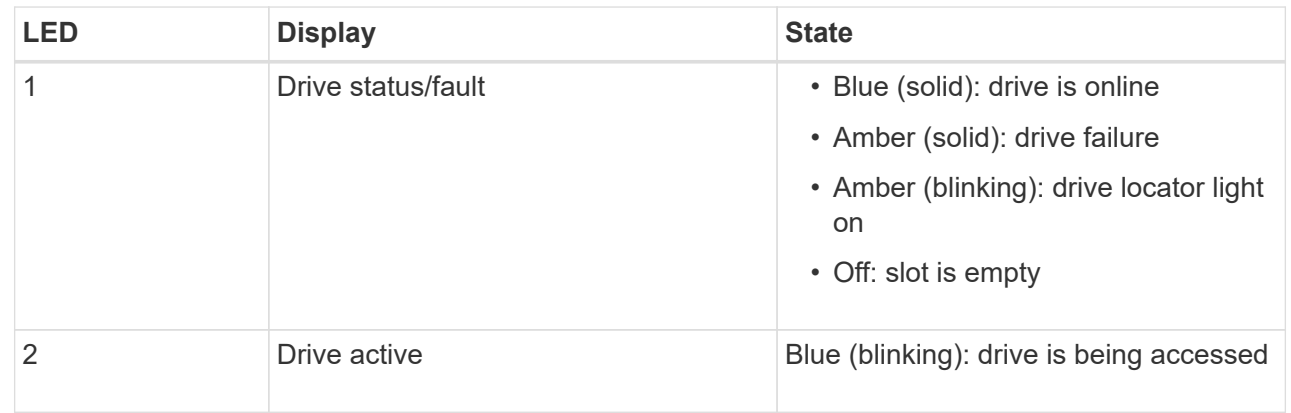

#### **SG110 and SG1100**

The appliance includes indicators that help you determine the status of the appliance controller and the SSDs:

- [Appliance indicators and buttons](#page-39-1)
- [General boot-up codes](#page-40-0)
- [SSD indicators](#page-40-1)

Use this information to help [troubleshoot SG110 and SG1100 hardware installation](https://docs.netapp.com/us-en/storagegrid-appliances/installconfig/troubleshooting-hardware-installation-sg110-and-sg1100.html).

#### <span id="page-39-1"></span>**Appliance indicators and buttons**

The following figure shows indicators and buttons on the SG110 and SG1100 appliances.

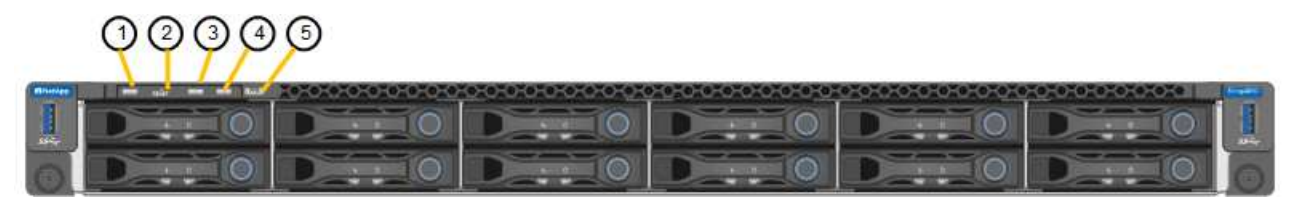

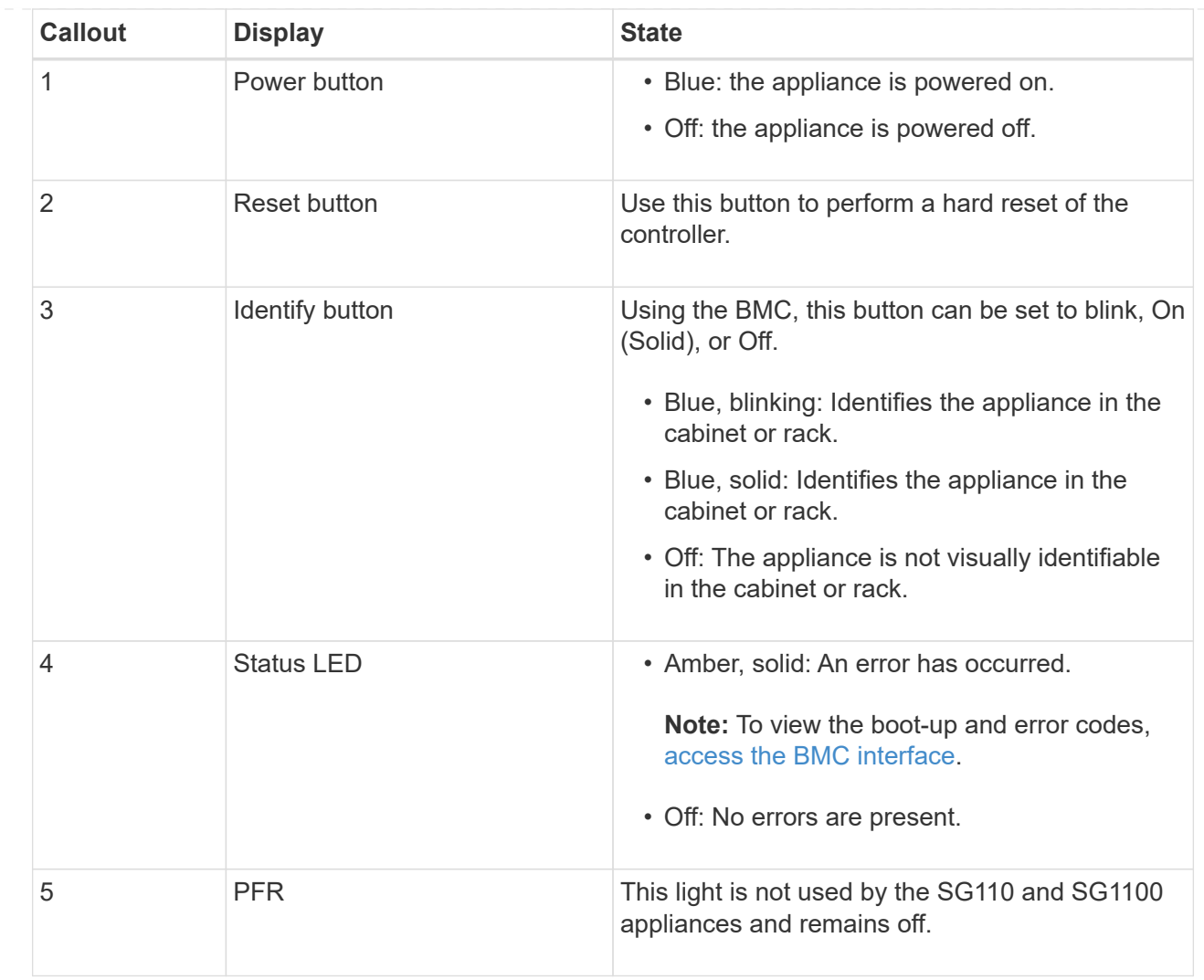

#### <span id="page-40-0"></span>**General boot-up codes**

During boot-up or after a hard reset of the appliance, the following occurs:

- 1. The baseboard management controller (BMC) logs codes for the boot-up sequence, including any errors that occur.
- 2. The power button lights up.
- 3. If any errors occur during boot-up, the alarm LED lights up.

To view the boot-up and error codes, [access the BMC interface](https://docs.netapp.com/us-en/storagegrid-appliances/installconfig/accessing-bmc-interface.html).

#### <span id="page-40-1"></span>**SSD indicators**

The following figure shows SSD indicators on the SG110 and SG1100 appliances.

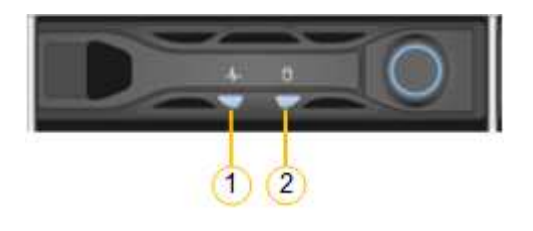

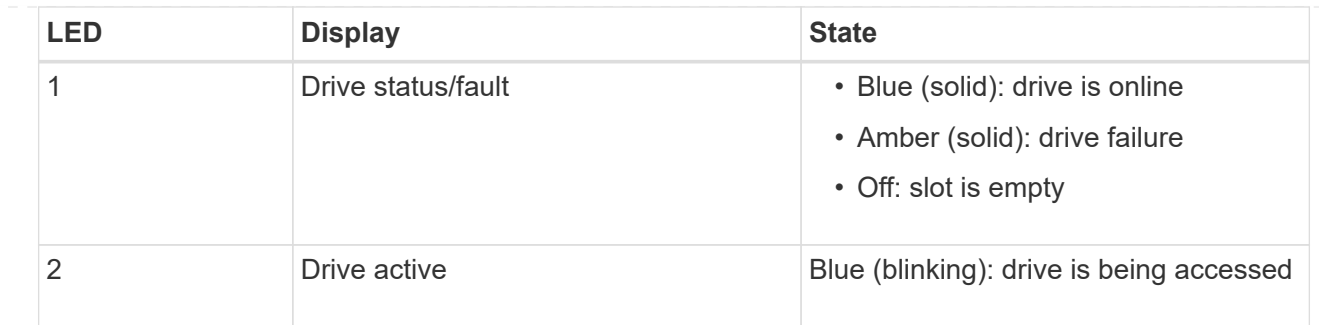

#### **SG5700**

The appliance controllers include indicators that help you determine the status of the appliance controller:

- [SG5700 boot-up status codes](#page-41-0)
- [Status indicators on E5700SG controller](#page-42-0)
- [General boot-up codes](#page-44-0)
- [E5700SG controller boot-up codes](#page-44-1)
- [E5700SG controller error codes](#page-45-0)

Use this information to help [troubleshoot SG5700 hardware installation.](https://docs.netapp.com/us-en/storagegrid-appliances/installconfig/troubleshooting-hardware-installation.html)

#### <span id="page-41-0"></span>**SG5700 boot-up status codes**

The seven-segment displays on each controller show status and error codes as the appliance powers up.

The E2800 controller and the E5700SG controller display different statuses and error codes.

To understand what these codes mean, see the following resources:

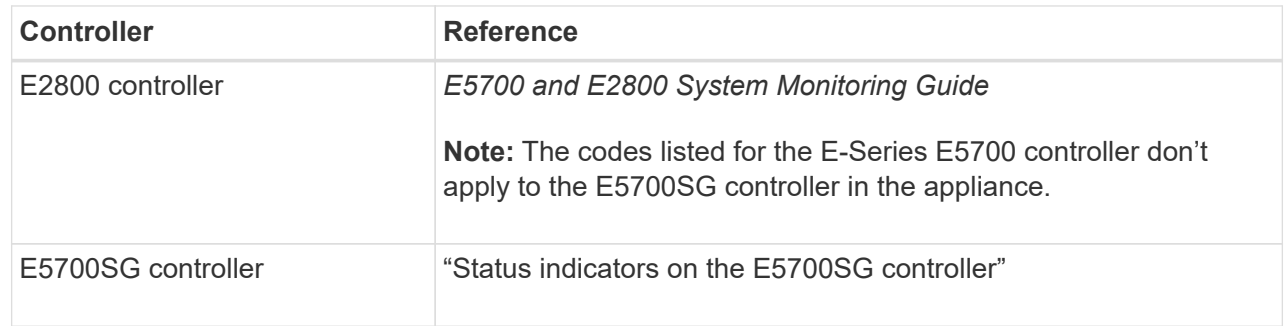

#### **Steps**

1. During boot-up, monitor progress by viewing the codes shown on the seven-segment displays.

- The seven-segment display on the E2800 controller shows the repeating sequence **OS**, **Sd**, *blank* to indicate that it is performing start-of-day processing.
- The seven-segment display on the E5700SG controller shows a sequence of codes, ending with **AA** and **FF**.
- 2. After the controllers have booted up, confirm the seven-segment displays show the following:

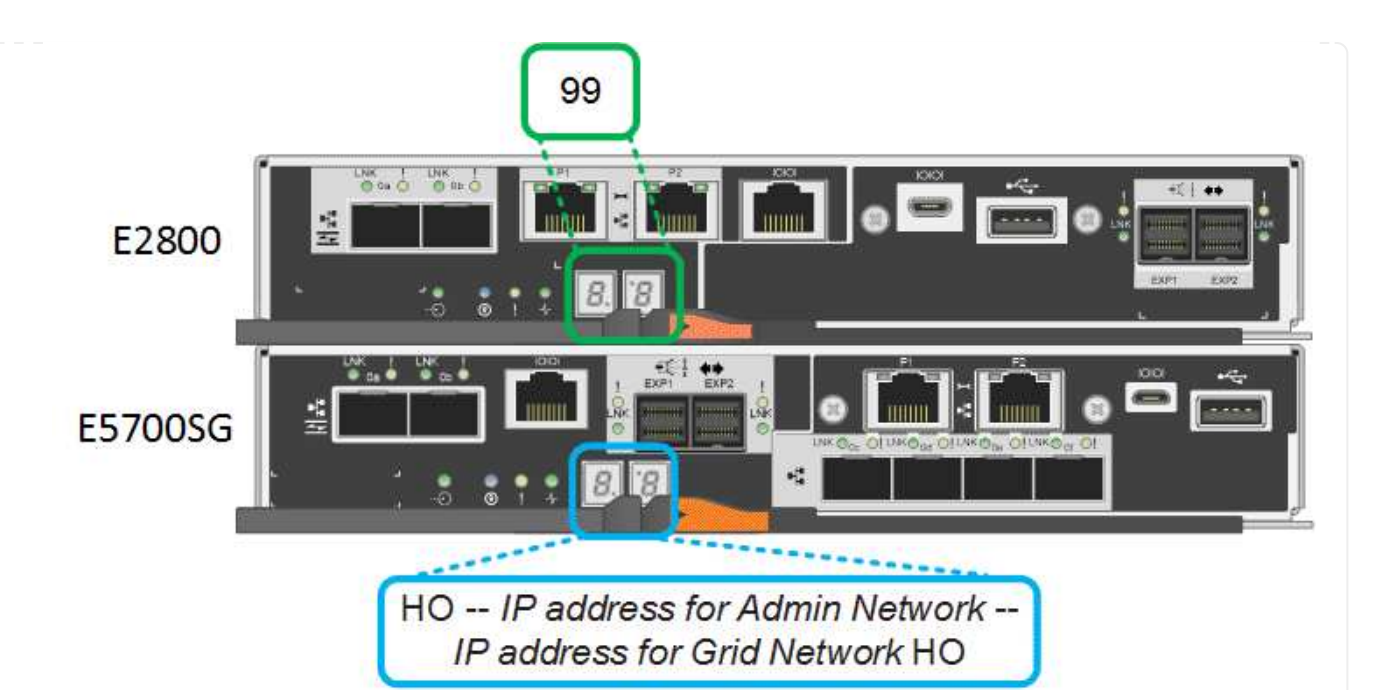

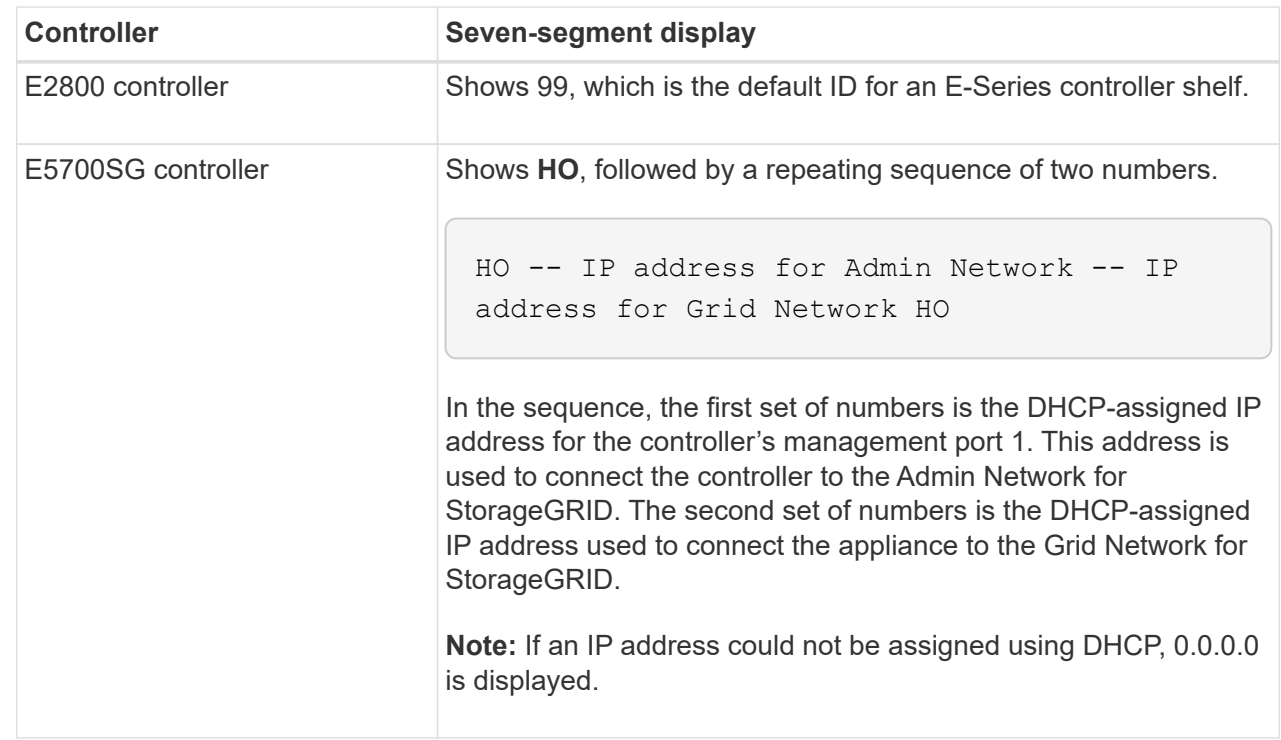

3. If the seven-segment displays show other values, see [Troubleshoot hardware installation \(SG6000 or](https://docs.netapp.com/us-en/storagegrid-appliances/installconfig/troubleshooting-hardware-installation.html) [SG5700\)](https://docs.netapp.com/us-en/storagegrid-appliances/installconfig/troubleshooting-hardware-installation.html) and confirm you completed the installation steps correctly. If you are unable to resolve the problem, contact technical support.

#### <span id="page-42-0"></span>**Status indicators on E5700SG controller**

The seven-segment display and the LEDs on the E5700SG controller show status and error codes while the appliance powers up and while the hardware is initializing. You can use these displays to determine status and troubleshoot errors.

After the StorageGRID Appliance Installer has started, you should periodically review the status indicators on the E5700SG controller.

The following figure shows status indicators on the E5700SG controller.

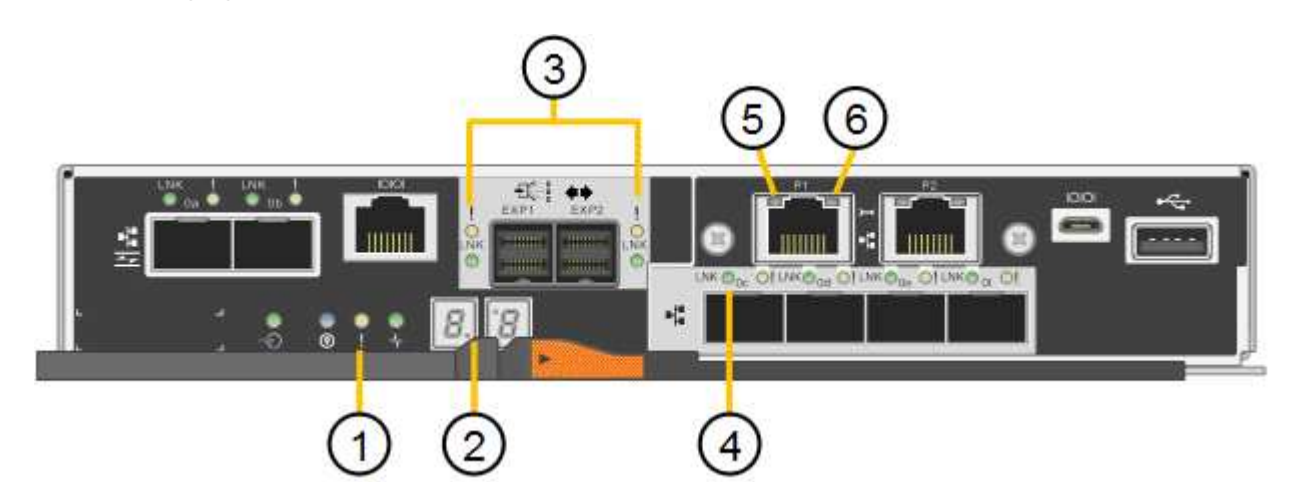

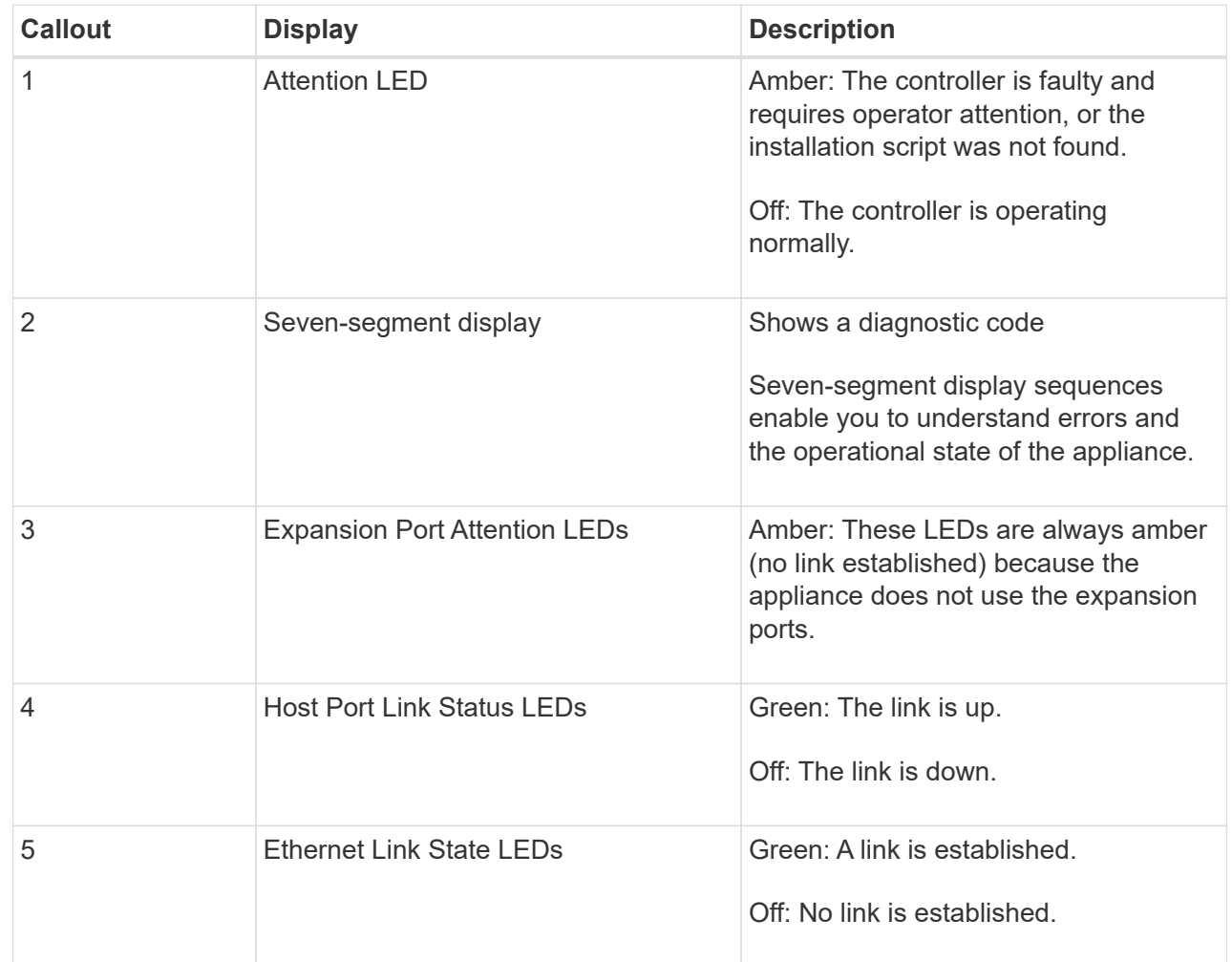

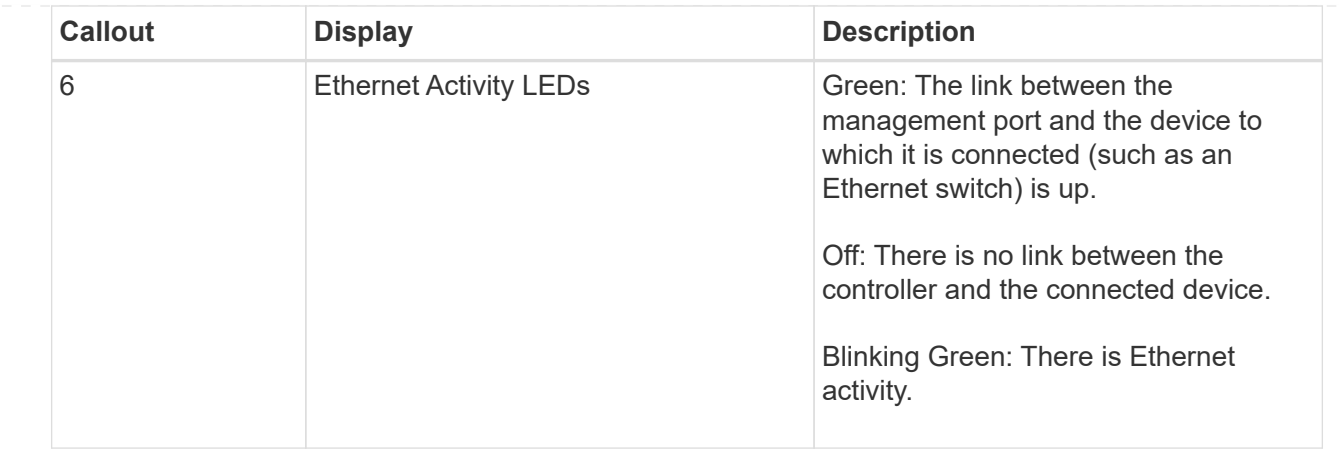

#### <span id="page-44-0"></span>**General boot-up codes**

During boot-up or after a hard reset of the appliance, the following occurs:

- 1. The seven-segment display on the E5700SG controller shows a general sequence of codes that is not specific to the controller. The general sequence ends with the codes AA and FF.
- 2. Boot-up codes that are specific to the E5700SG controller appear.

#### <span id="page-44-1"></span>**E5700SG controller boot-up codes**

During a normal boot-up of the appliance, the seven-segment display on the E5700SG controller shows the following codes in the order listed:

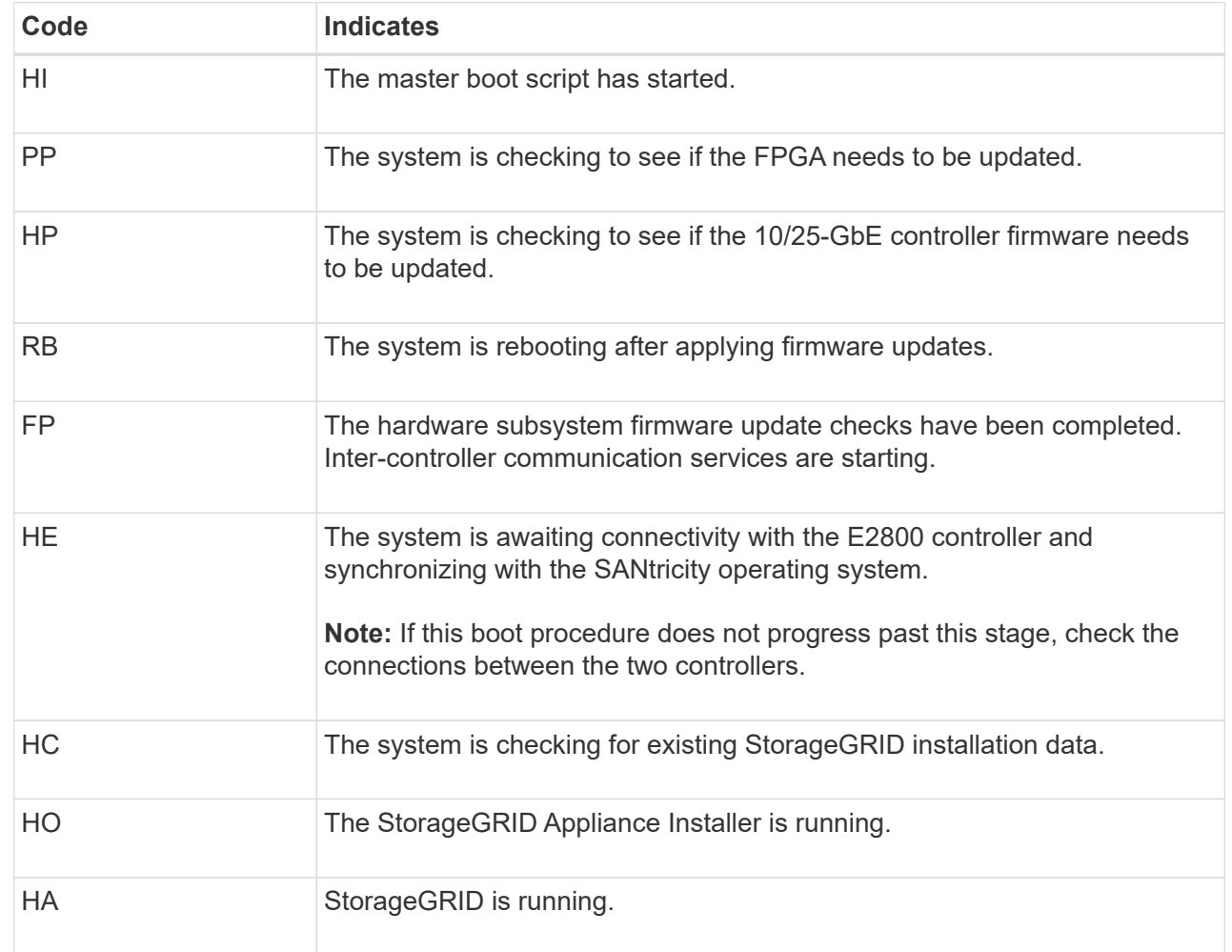

#### <span id="page-45-0"></span>**E5700SG controller error codes**

These codes represent error conditions that might be shown on the E5700SG controller as the appliance boots up. Additional two-digit hexadecimal codes are displayed if specific low-level hardware errors occur. If any of these codes persists for more than a second or two, or if you are unable to resolve the error by following one of the prescribed troubleshooting procedures, contact technical support.

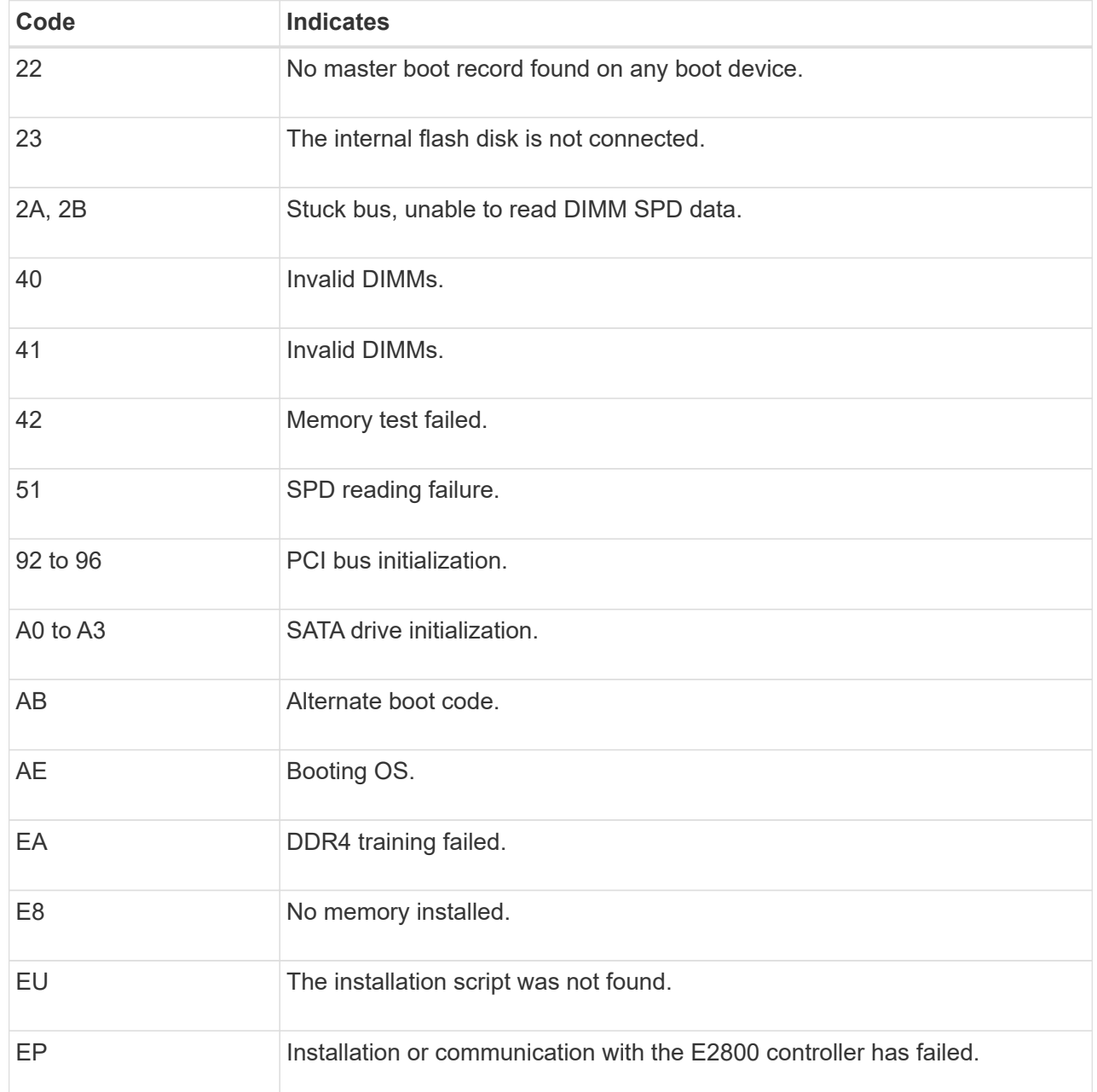

## **Related information**

- [NetApp Support](https://mysupport.netapp.com/site/global/dashboard)
- [E5700 and E2800 System Monitoring Guide](https://library.netapp.com/ecmdocs/ECMLP2588751/html/frameset.html)

### **SG6000**

The SG6000 appliance controllers include indicators that help you determine the status of the appliance controller:

- [Status indicators and buttons on SG6000-CN controller](#page-46-0)
- [General boot-up codes](#page-46-1)
- [Boot-up status codes for SG6000 storage controllers](#page-47-0)

Use this information to help [troubleshoot SG6000 installation.](https://docs.netapp.com/us-en/storagegrid-appliances/installconfig/troubleshooting-hardware-installation.html)

#### <span id="page-46-0"></span>**Status indicators and buttons on SG6000-CN controller**

The SG6000-CN controller includes indicators that help you determine the status of the controller, including the following indicators and buttons.

The following figure shows status indicators and buttons on the SG6000-CN controller.

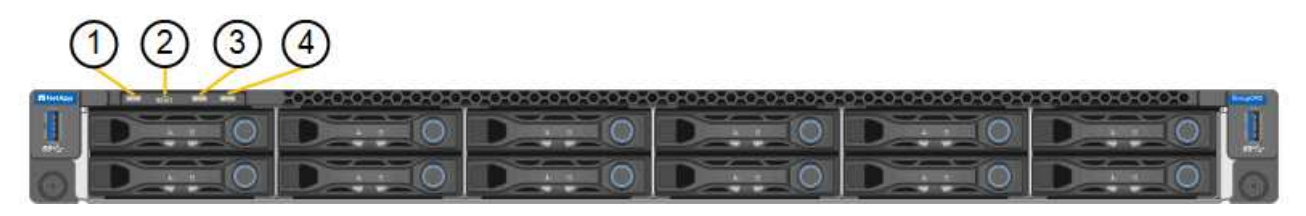

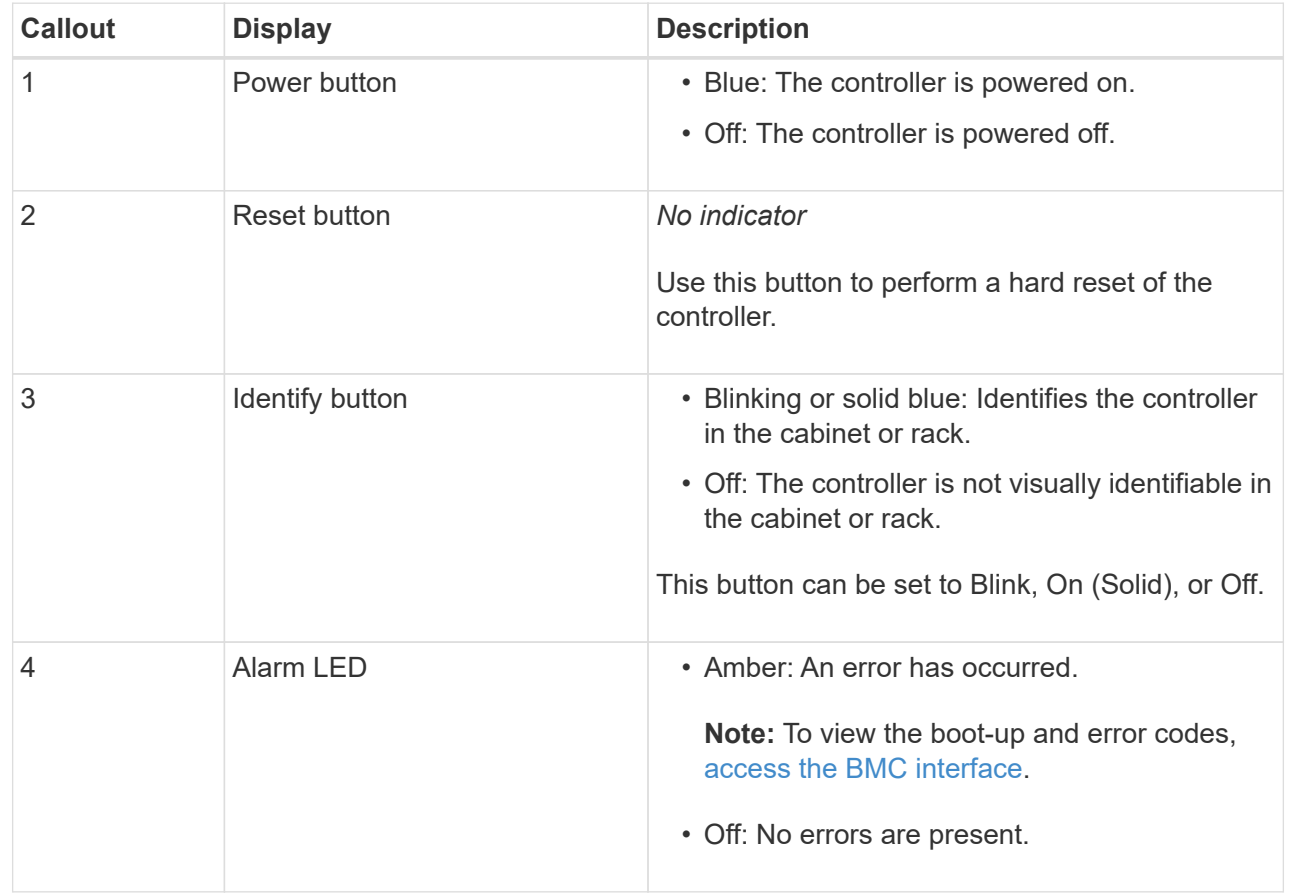

#### <span id="page-46-1"></span>**General boot-up codes**

During boot-up or after a hard reset of the SG6000-CN controller, the following occurs:

- 1. The baseboard management controller (BMC) logs codes for the boot-up sequence, including any errors that occur.
- 2. The power button lights up.
- 3. If any errors occur during boot-up, the alarm LED lights up.

To view the boot-up and error codes, [access the BMC interface](https://docs.netapp.com/us-en/storagegrid-appliances/installconfig/accessing-bmc-interface.html).

#### <span id="page-47-0"></span>**Boot-up status codes for SG6000 storage controllers**

Each storage controller has a seven-segment display that provides status codes as the controller powers up. The status codes are the same for both the E2800 controller and the EF570 controller.

For descriptions of these codes, see the E-Series system monitoring information for you storage controller type.

#### **Steps**

1. During boot-up, monitor progress by viewing the codes shown on the seven-segment display for each storage controller.

The seven-segment display on each storage controller shows the repeating sequence **OS**, **Sd**, *blank* to indicate that the controller is performing start-of-day processing.

2. After the controllers have booted up, confirm that each storage controller shows 99, which is the default ID for an E-Series controller shelf.

Make sure this value is displayed on both storage controllers, as shown in this example E2800 controller.

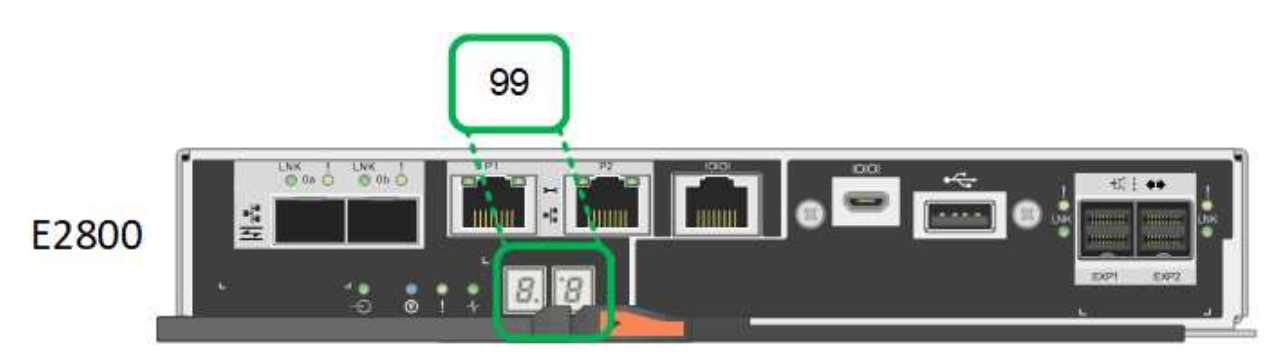

3. If one or both controllers show other values, see [Troubleshoot hardware installation \(SG6000 or](https://docs.netapp.com/us-en/storagegrid-appliances/installconfig/troubleshooting-hardware-installation.html) [SG5700\)](https://docs.netapp.com/us-en/storagegrid-appliances/installconfig/troubleshooting-hardware-installation.html) and confirm you completed the installation steps correctly. If you are unable to resolve the problem, contact technical support.

#### **Related information**

- [NetApp Support](https://mysupport.netapp.com/site/global/dashboard)
- [Power on SG6000-CN controller and verify operation](https://docs.netapp.com/us-en/storagegrid-appliances/sg6000/power-sg6000-cn-controller-off-on.html#power-on-sg6000-cn-controller-and-verify-operation)

#### **SG6100**

The appliance includes indicators that help you determine the status of the appliance controller and the SSDs:

- [Appliance indicators and buttons](#page-47-1)
- [General boot-up codes](#page-48-0)
- [SSD indicators](#page-48-1)

<span id="page-47-1"></span>Use this information to help [troubleshoot SG6100 hardware installation.](https://docs.netapp.com/us-en/storagegrid-appliances/installconfig/troubleshooting-hardware-installation-sg6100.html)

#### **Appliance indicators and buttons**

The following figure shows indicators and buttons on the SGF6112 appliance.

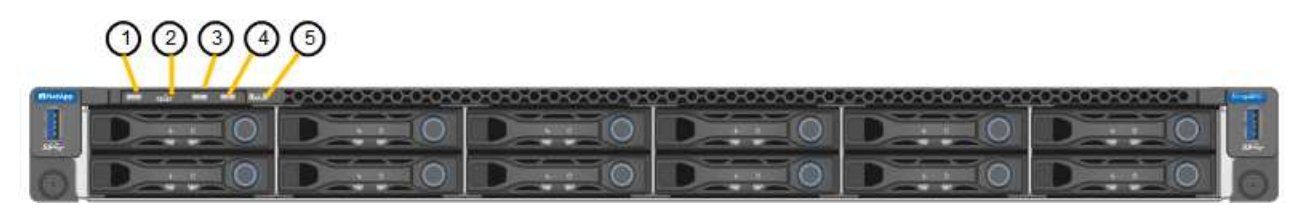

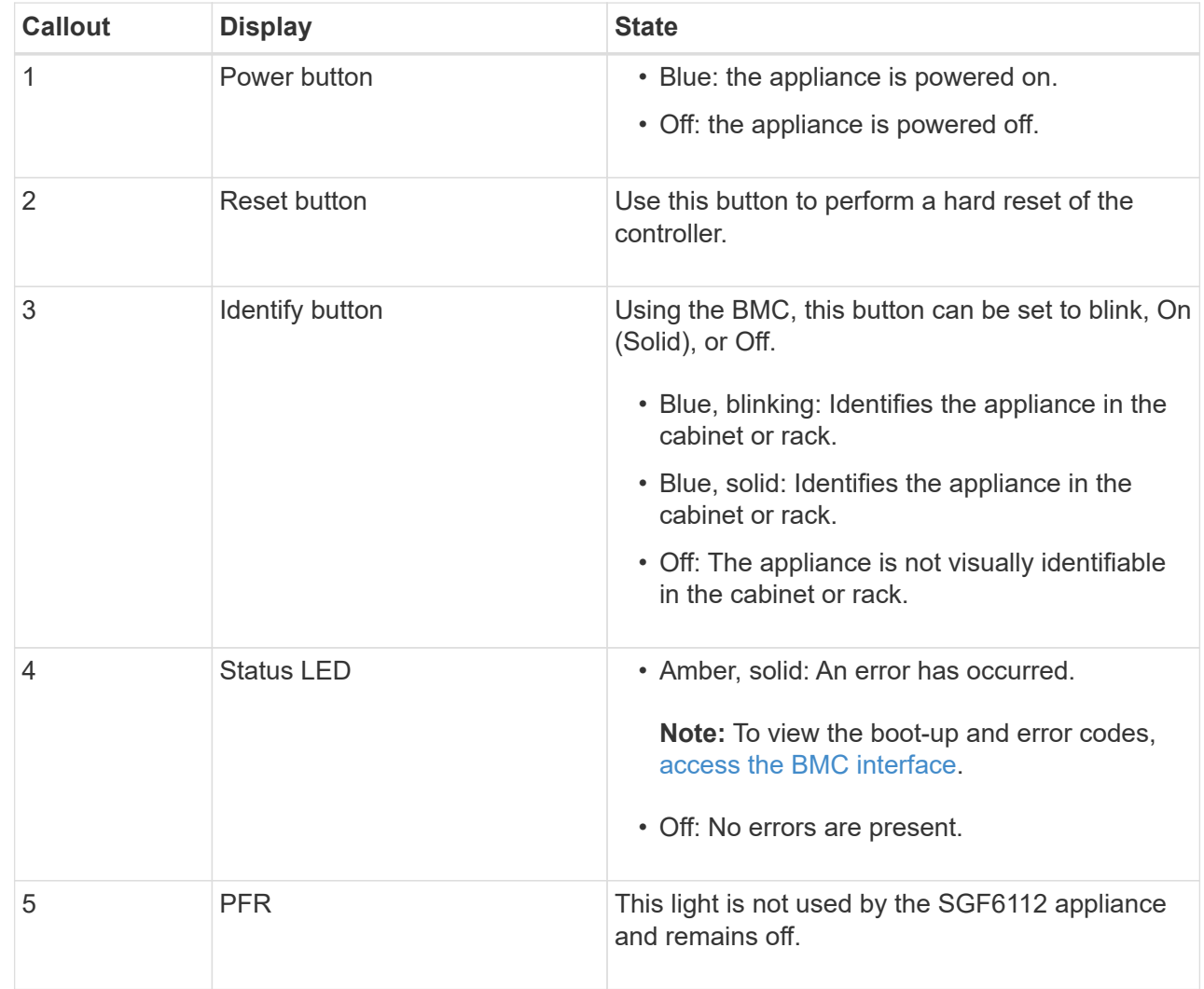

#### <span id="page-48-0"></span>**General boot-up codes**

During boot-up or after a hard reset of the appliance, the following occurs:

- 1. The baseboard management controller (BMC) logs codes for the boot-up sequence, including any errors that occur.
- 2. The power button lights up.
- 3. If any errors occur during boot-up, the alarm LED lights up.

<span id="page-48-1"></span>To view the boot-up and error codes, [access the BMC interface](https://docs.netapp.com/us-en/storagegrid-appliances/installconfig/accessing-bmc-interface.html).

## **SSD indicators**

The following figure shows SSD indicators on the SGF6112 appliance.

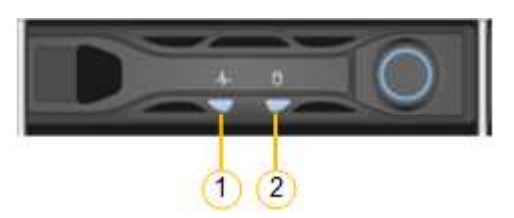

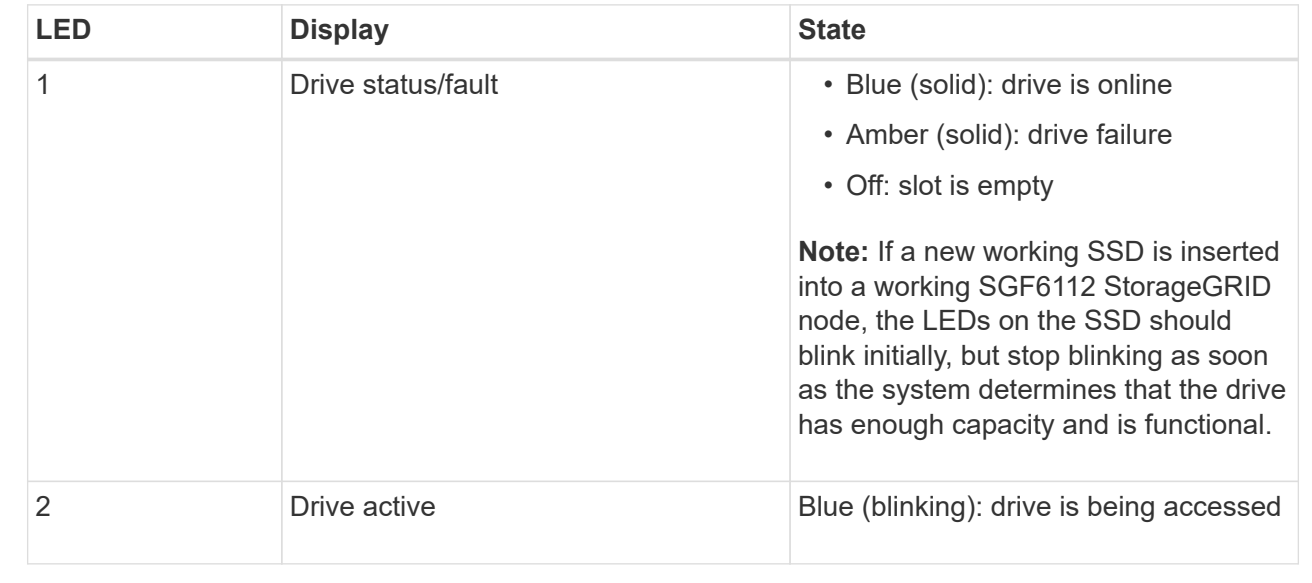

#### **Copyright information**

Copyright © 2024 NetApp, Inc. All Rights Reserved. Printed in the U.S. No part of this document covered by copyright may be reproduced in any form or by any means—graphic, electronic, or mechanical, including photocopying, recording, taping, or storage in an electronic retrieval system—without prior written permission of the copyright owner.

Software derived from copyrighted NetApp material is subject to the following license and disclaimer:

THIS SOFTWARE IS PROVIDED BY NETAPP "AS IS" AND WITHOUT ANY EXPRESS OR IMPLIED WARRANTIES, INCLUDING, BUT NOT LIMITED TO, THE IMPLIED WARRANTIES OF MERCHANTABILITY AND FITNESS FOR A PARTICULAR PURPOSE, WHICH ARE HEREBY DISCLAIMED. IN NO EVENT SHALL NETAPP BE LIABLE FOR ANY DIRECT, INDIRECT, INCIDENTAL, SPECIAL, EXEMPLARY, OR CONSEQUENTIAL DAMAGES (INCLUDING, BUT NOT LIMITED TO, PROCUREMENT OF SUBSTITUTE GOODS OR SERVICES; LOSS OF USE, DATA, OR PROFITS; OR BUSINESS INTERRUPTION) HOWEVER CAUSED AND ON ANY THEORY OF LIABILITY, WHETHER IN CONTRACT, STRICT LIABILITY, OR TORT (INCLUDING NEGLIGENCE OR OTHERWISE) ARISING IN ANY WAY OUT OF THE USE OF THIS SOFTWARE, EVEN IF ADVISED OF THE POSSIBILITY OF SUCH DAMAGE.

NetApp reserves the right to change any products described herein at any time, and without notice. NetApp assumes no responsibility or liability arising from the use of products described herein, except as expressly agreed to in writing by NetApp. The use or purchase of this product does not convey a license under any patent rights, trademark rights, or any other intellectual property rights of NetApp.

The product described in this manual may be protected by one or more U.S. patents, foreign patents, or pending applications.

LIMITED RIGHTS LEGEND: Use, duplication, or disclosure by the government is subject to restrictions as set forth in subparagraph (b)(3) of the Rights in Technical Data -Noncommercial Items at DFARS 252.227-7013 (FEB 2014) and FAR 52.227-19 (DEC 2007).

Data contained herein pertains to a commercial product and/or commercial service (as defined in FAR 2.101) and is proprietary to NetApp, Inc. All NetApp technical data and computer software provided under this Agreement is commercial in nature and developed solely at private expense. The U.S. Government has a nonexclusive, non-transferrable, nonsublicensable, worldwide, limited irrevocable license to use the Data only in connection with and in support of the U.S. Government contract under which the Data was delivered. Except as provided herein, the Data may not be used, disclosed, reproduced, modified, performed, or displayed without the prior written approval of NetApp, Inc. United States Government license rights for the Department of Defense are limited to those rights identified in DFARS clause 252.227-7015(b) (FEB 2014).

#### **Trademark information**

NETAPP, the NETAPP logo, and the marks listed at<http://www.netapp.com/TM>are trademarks of NetApp, Inc. Other company and product names may be trademarks of their respective owners.